**Tento** průvodce pomohl již 10000 čtenářů

Michal Spielmann, Jiří Špaček

## AutoCAD Názorný průvodce pro verze 2015 a 2016

Od základů k pokročilým postupům

Výkresy, dokumentace, tisk, prostorové modelování

Nové funkce AutoCADu 2015 a 2016

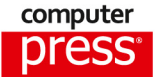

**Jiří Špaček, Michal Spielmann**

## **AutoCAD Názorný průvodce pro verze 2015 a 2016**

**Computer Press Brno 2015**

#### **AutoCAD Názorný průvodce pro verze 2015 a 2016**

**Jiří Špaček, Michal Spielmann**

**Obálka:** Martin Sodomka **Odpovědný redaktor:** Roman Bureš **Technický redaktor:** Jiří Matoušek

Objednávky knih: http://knihy.cpress.cz www.albatrosmedia.cz eshop@albatrosmedia.cz bezplatná linka 800 555 513 ISBN 978-80-251-4601-9

Vydalo nakladatelství Computer Press v Brně roku 2015 ve společnosti Albatros Media a. s. se sídlem Na Pankráci 30, Praha 4. Číslo publikace 23 091.

© Albatros Media a. s. Všechna práva vyhrazena. Žádná část této publikace nesmí být kopírována a rozmnožována za účelem rozšiřování v jakékoli formě či jakýmkoli způsobem bez písemného souhlasu vydavatele.

1. vydání

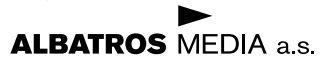

## Obsah

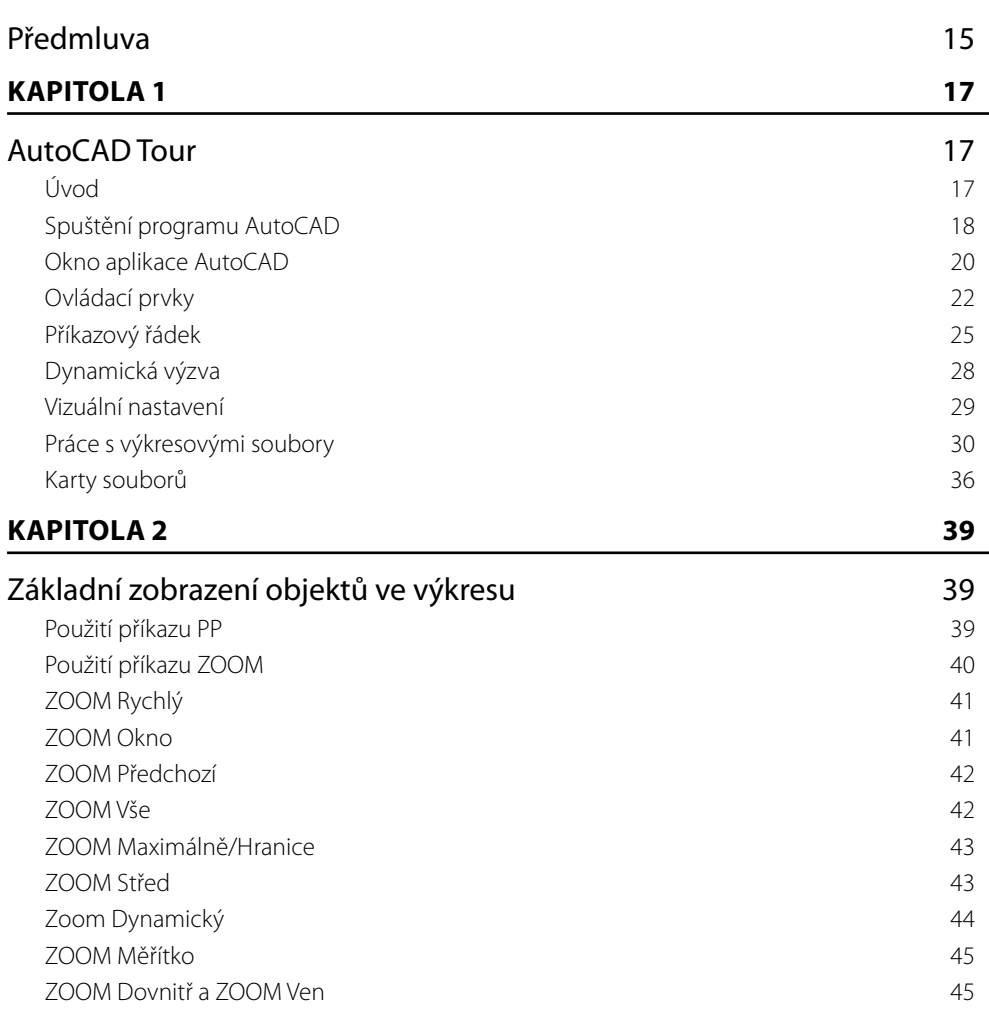

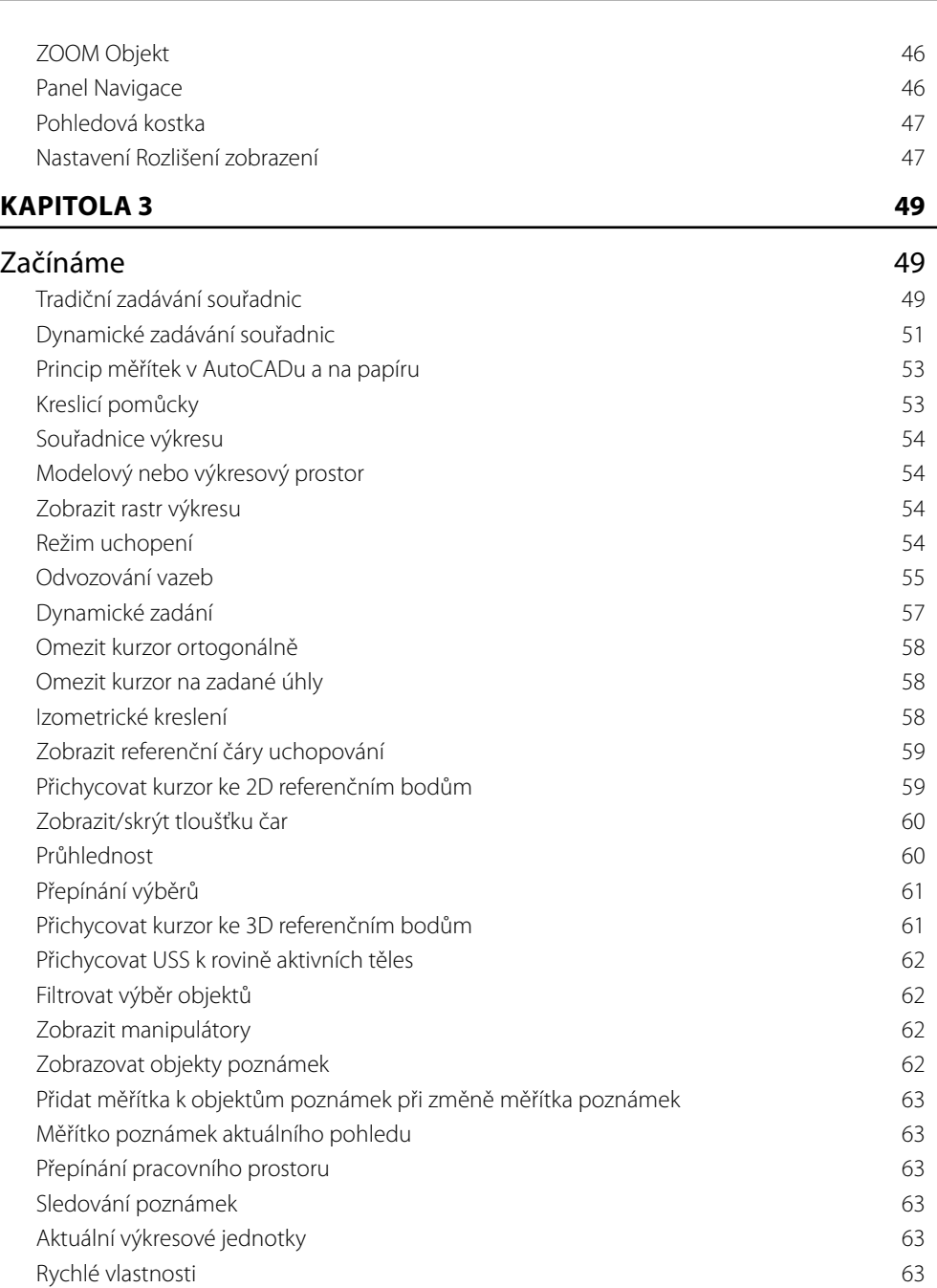

- Uzamknout uživatelské prostředí 64
- Izolovat objekty 64
- Hardwarová akcelerace 65

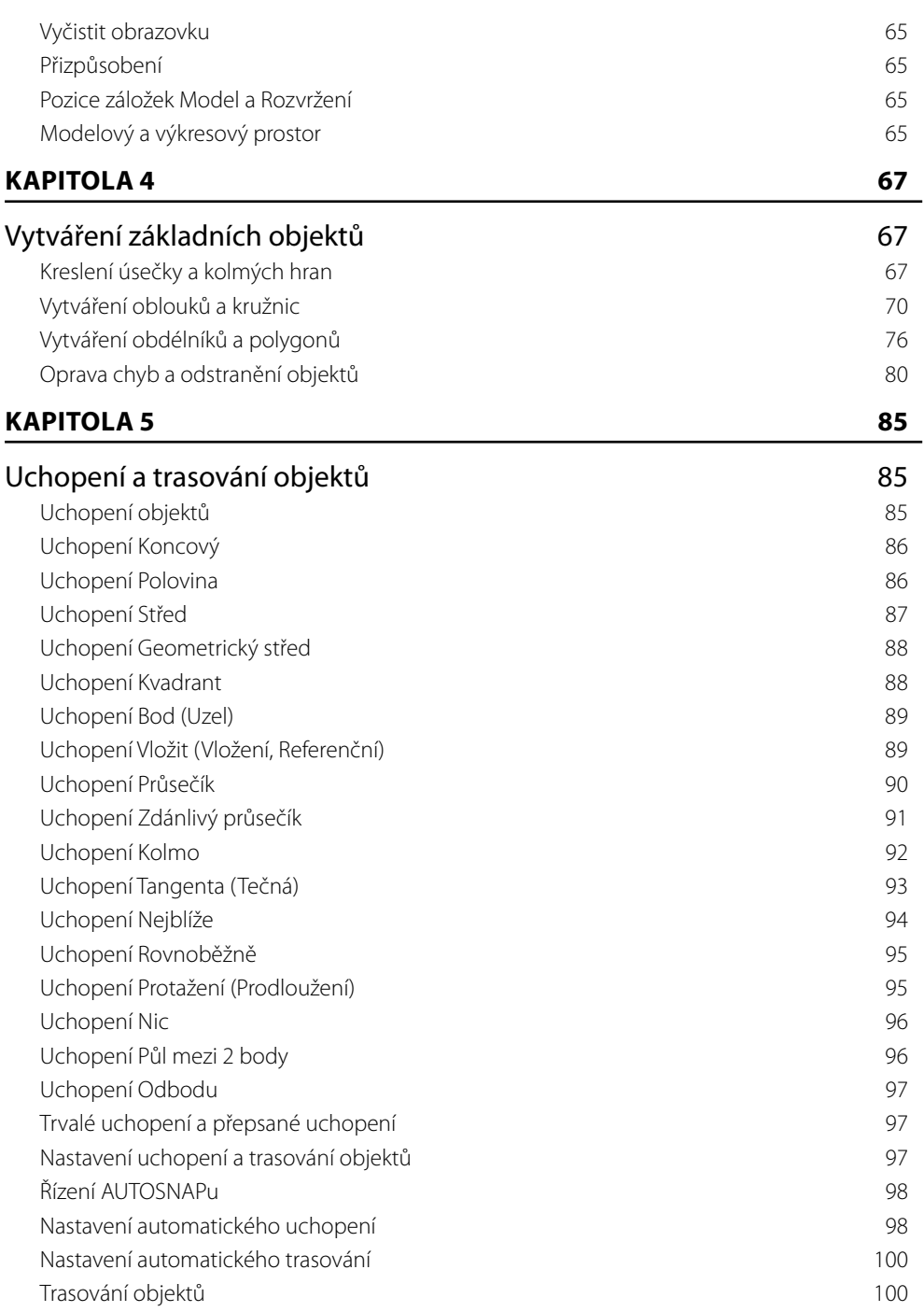

#### **KAPITOLA 6** 109

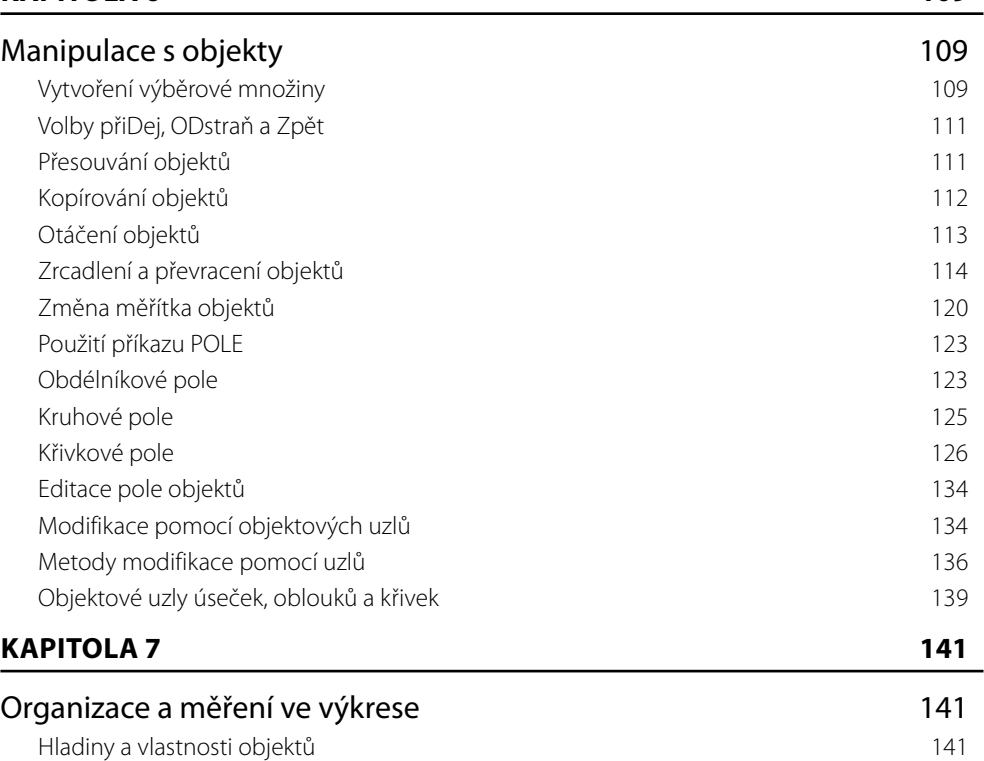

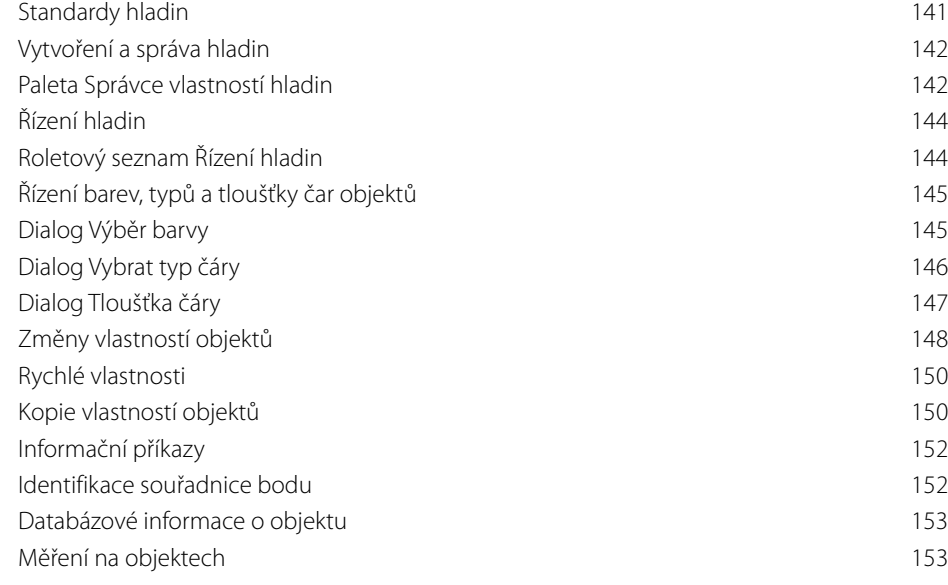

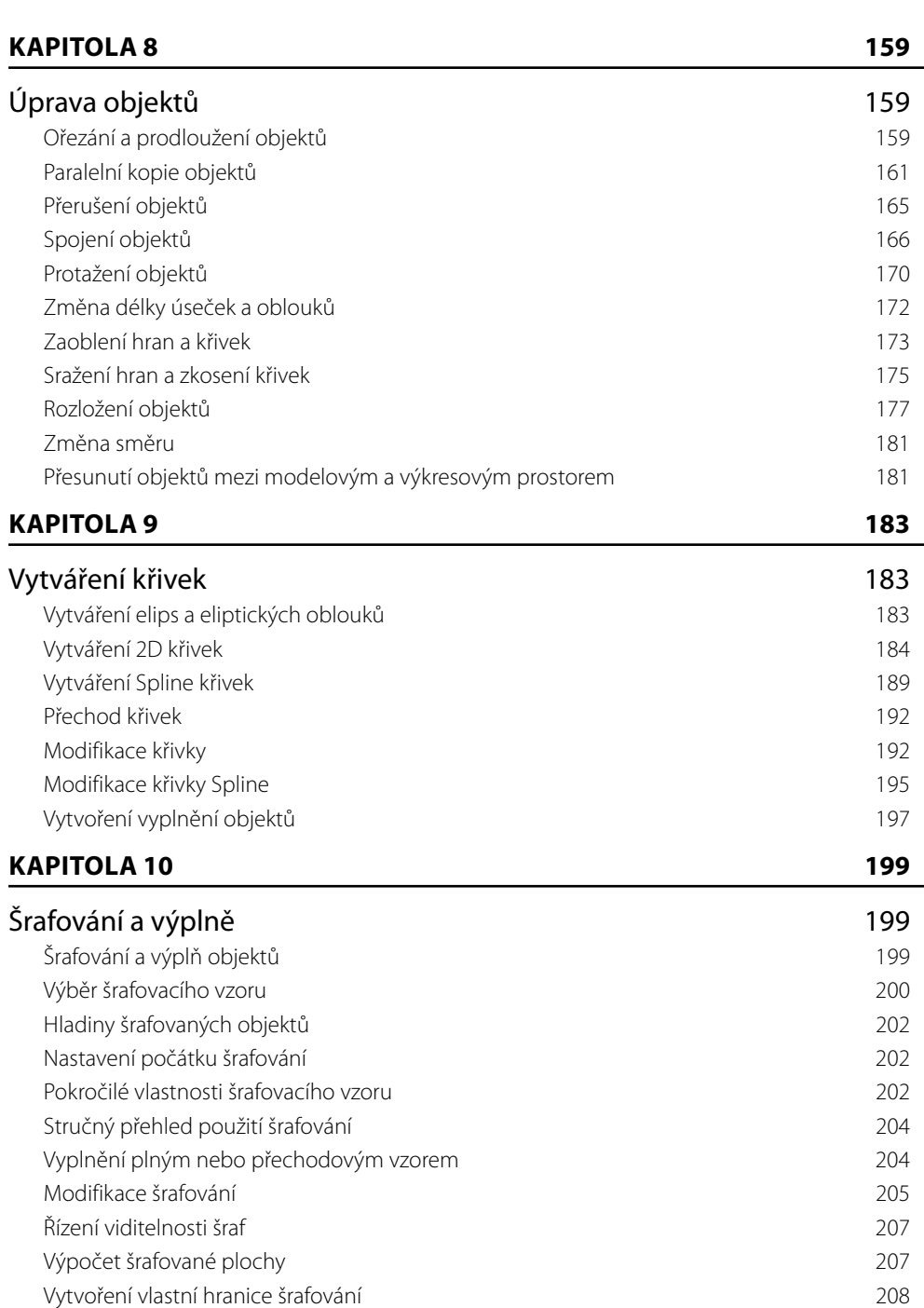

Obsah

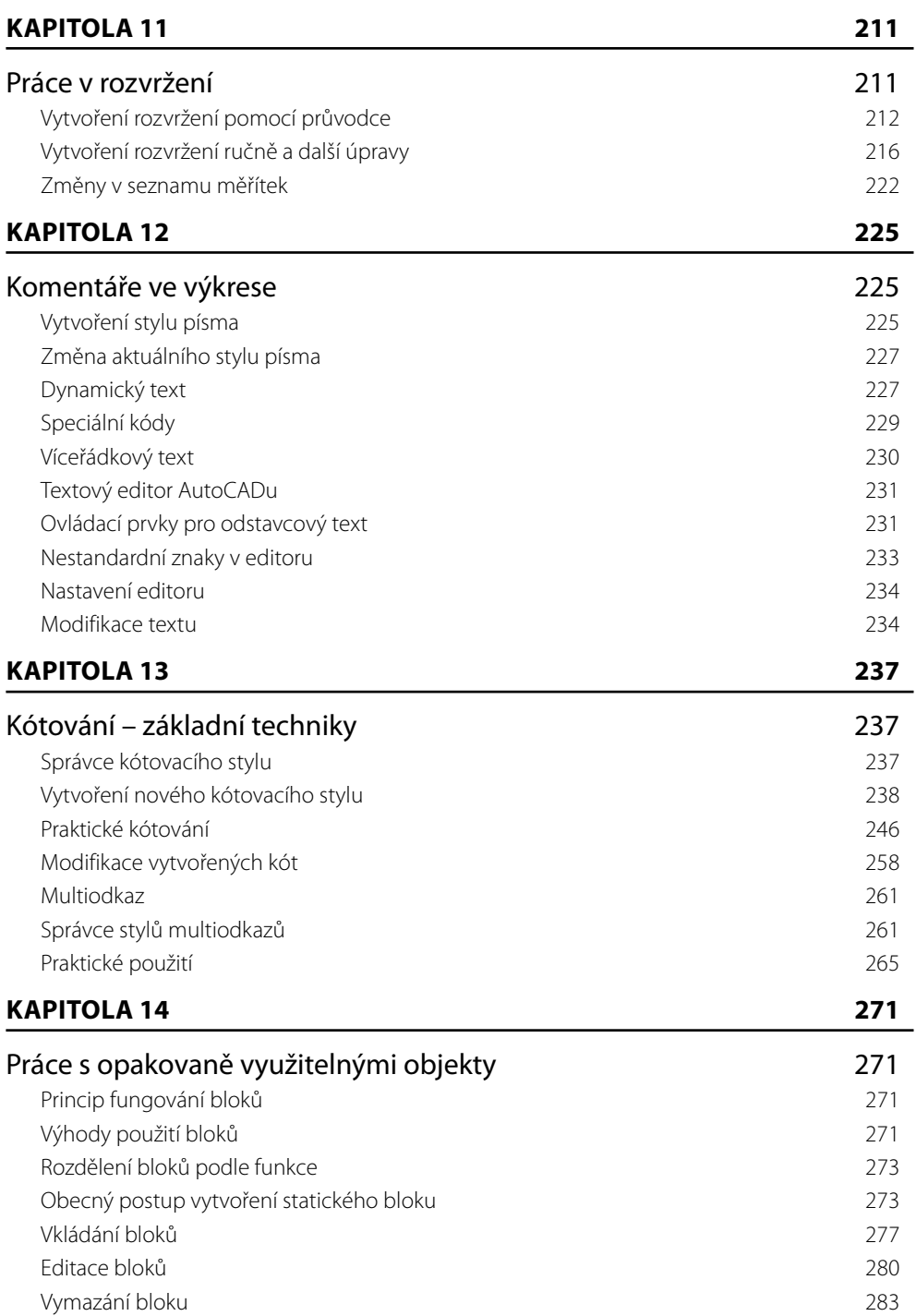

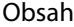

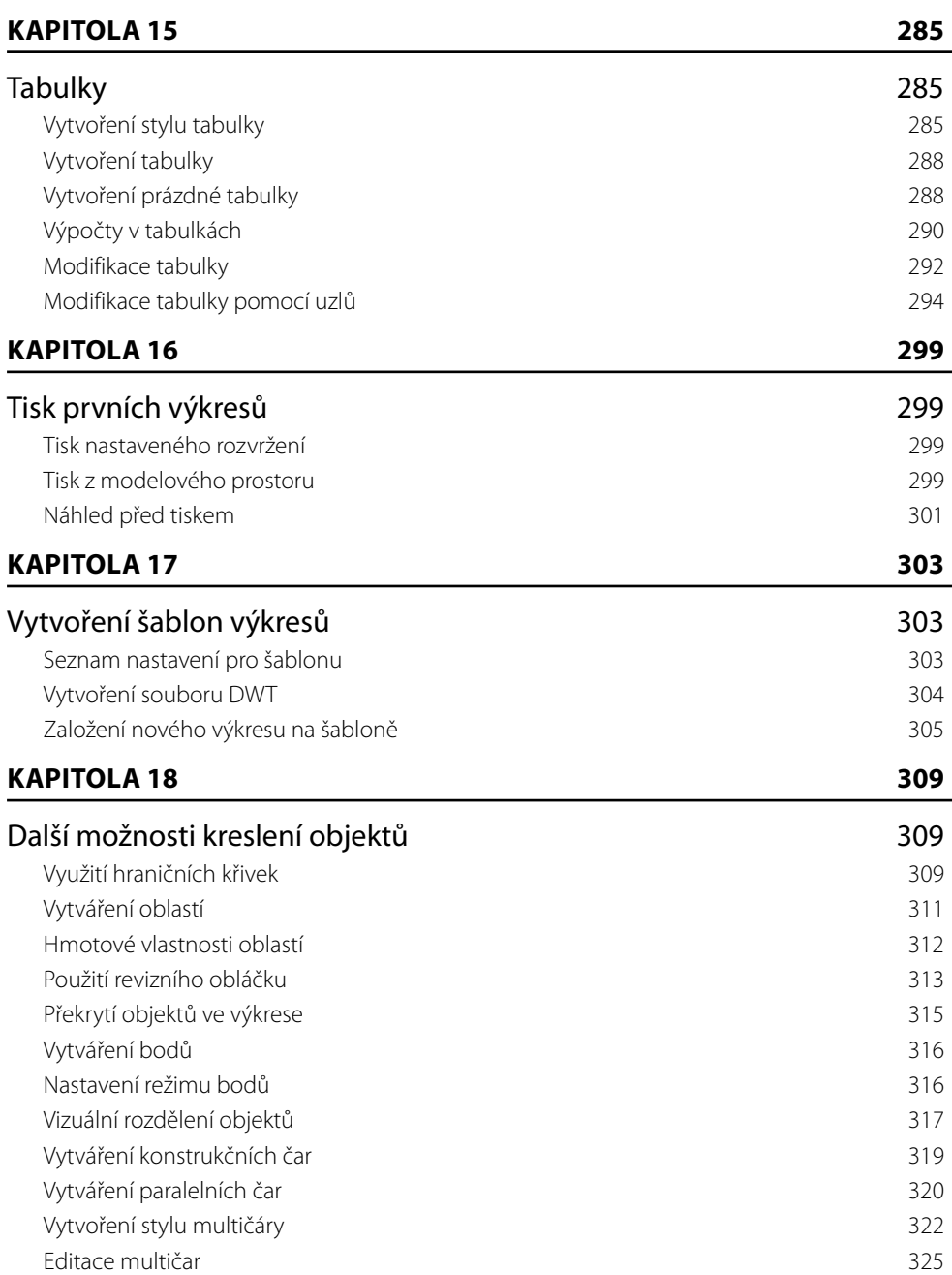

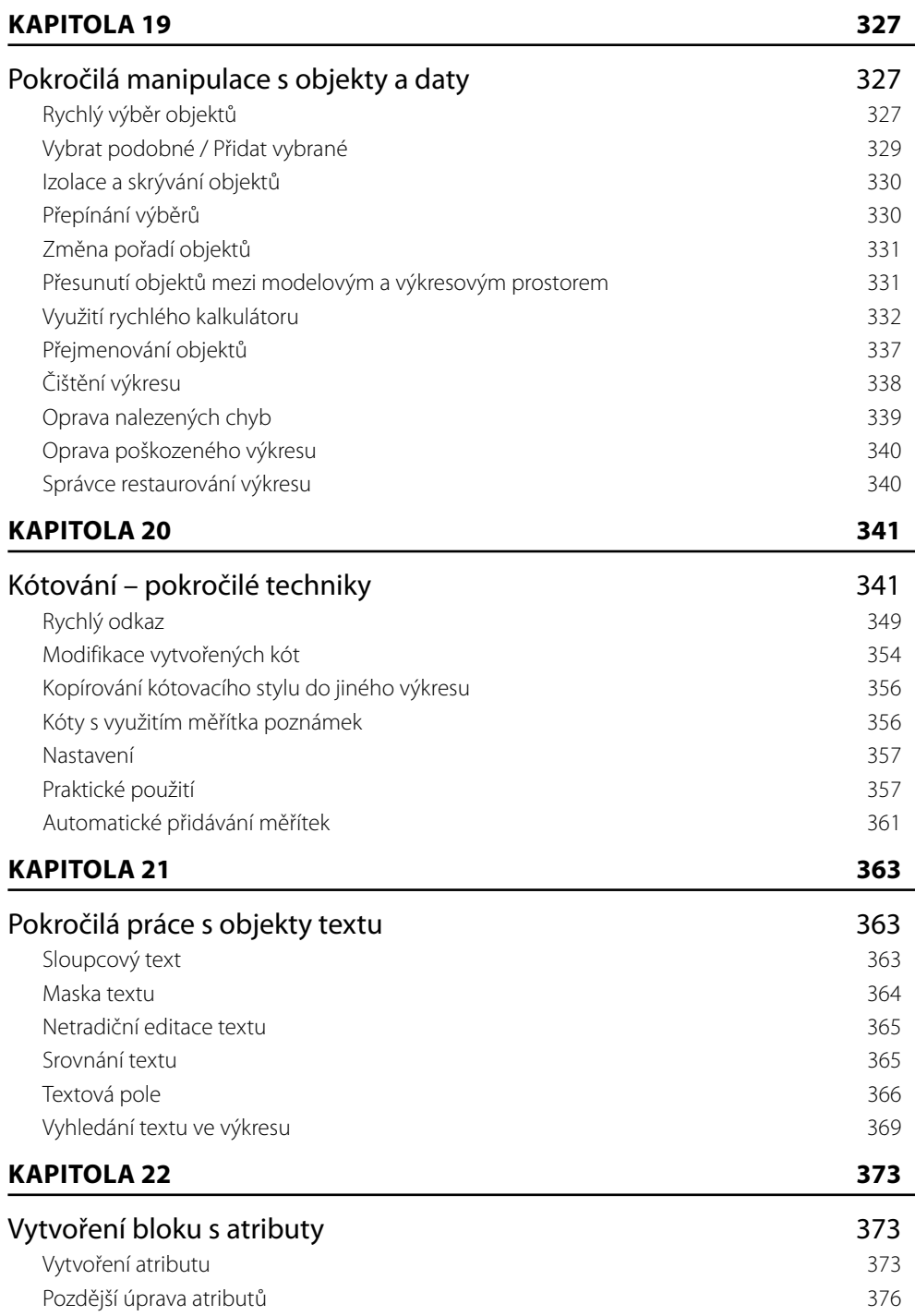

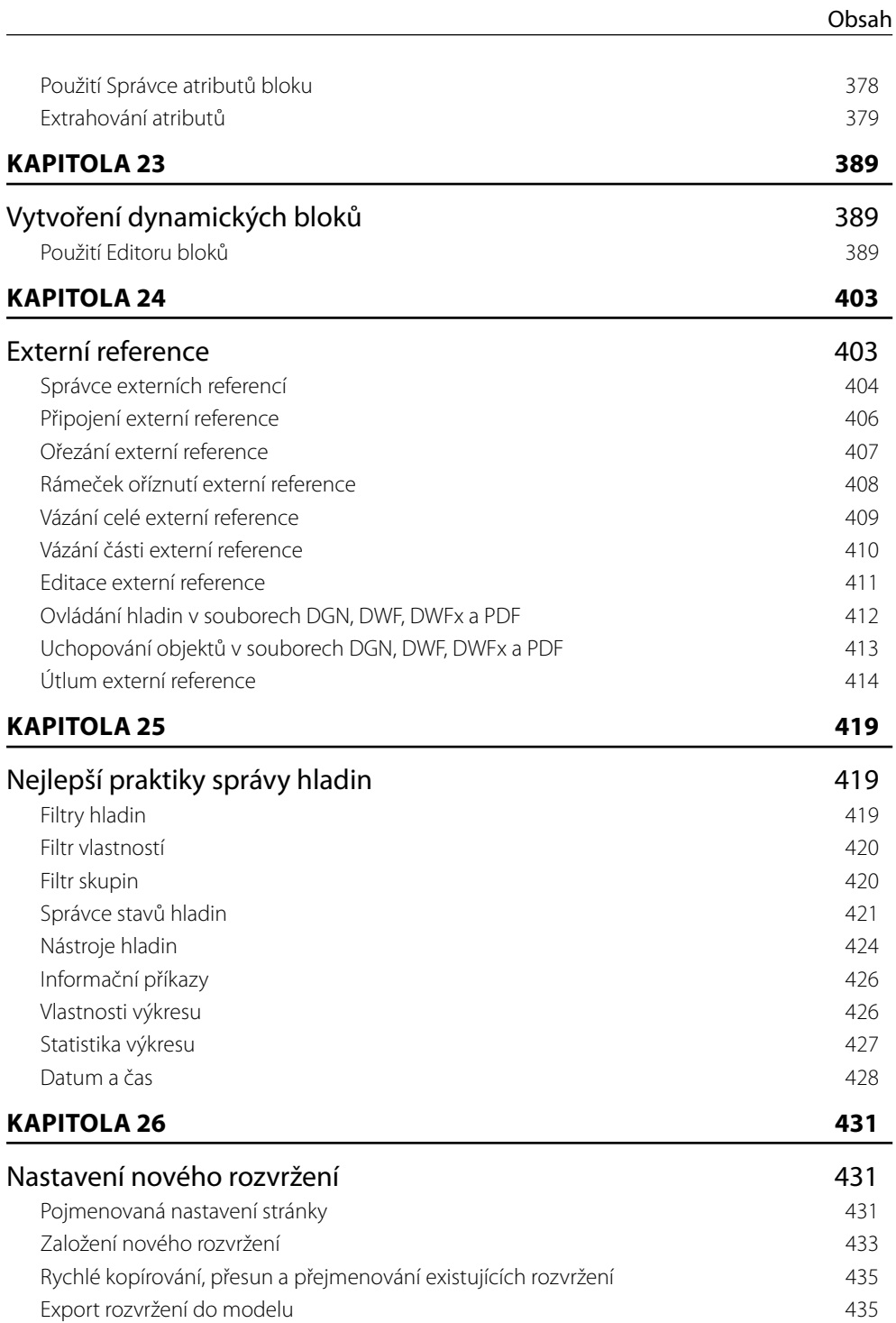

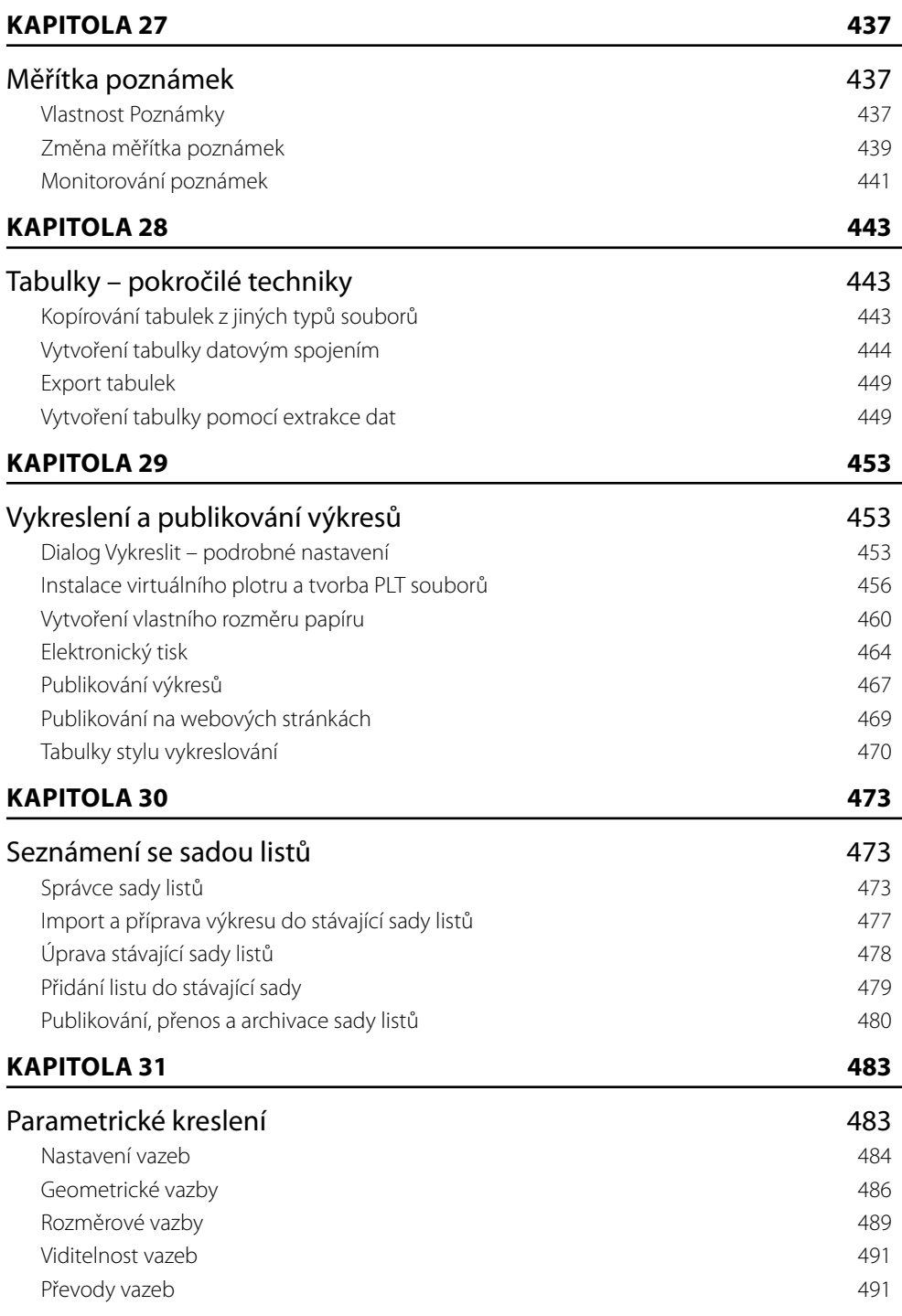

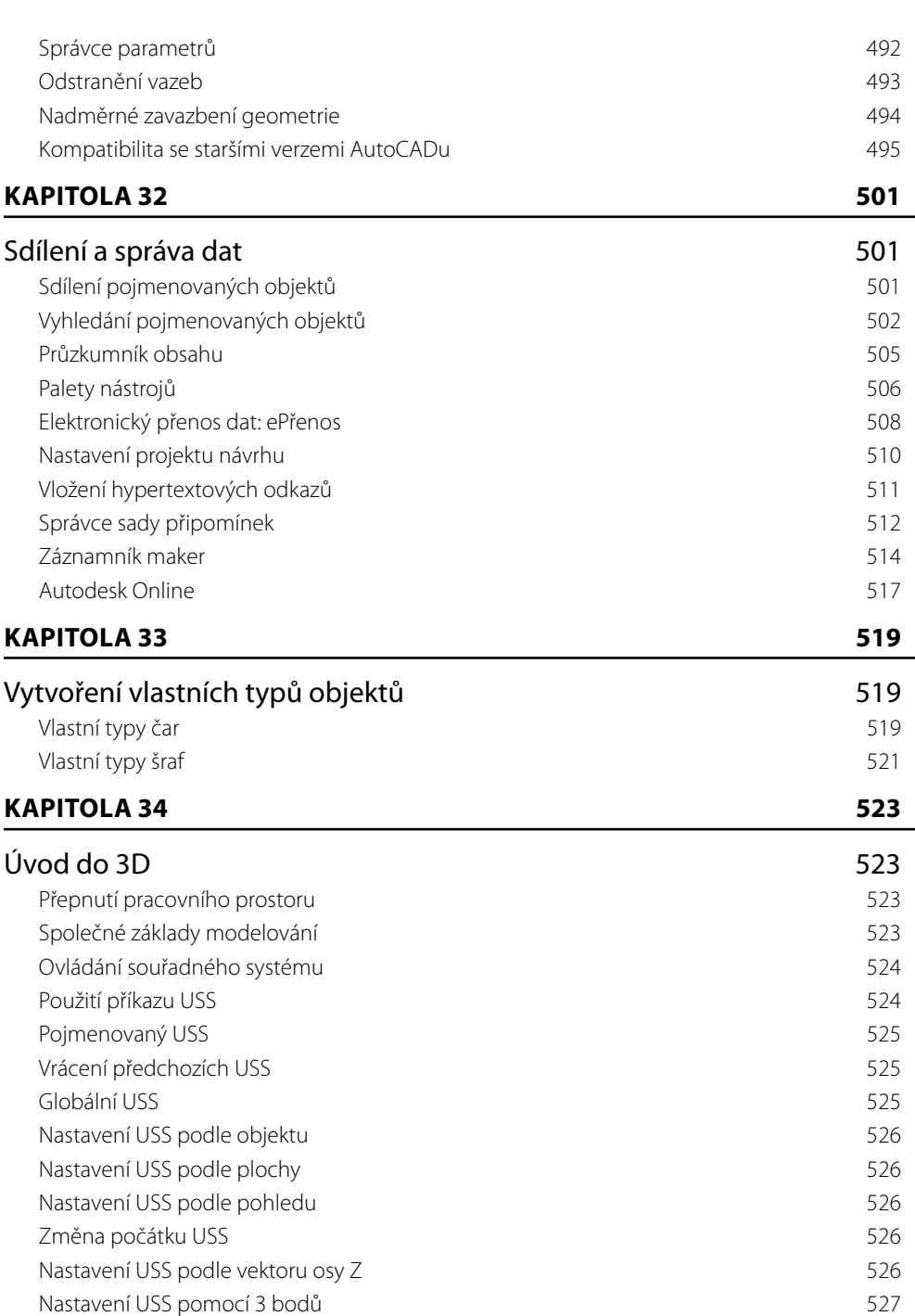

Obsah

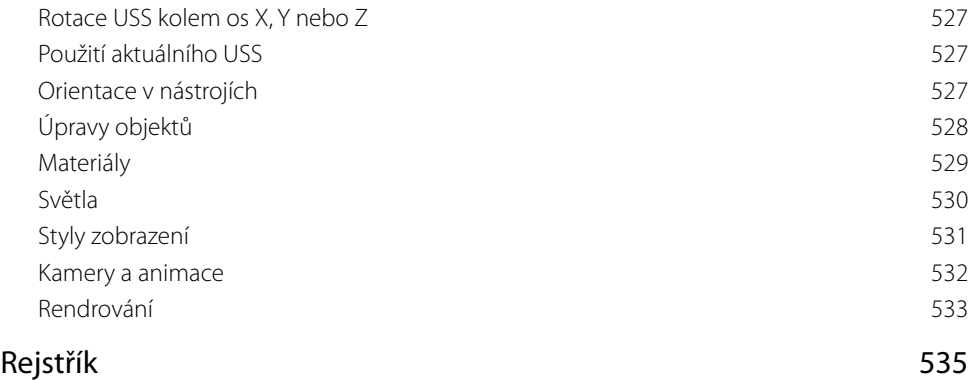

## Předmluva

Vývoj v oblasti CAD (Computer Aided Design) pokračuje nezadržitelným tempem. Dnes se u konstruktérů a návrhářů považuje znalost některého CAD programu za úplnou samozřejmost. Společnost Autodesk v tomto roce uvolnila další verzi svého úspěšného programu AutoCAD, tentokrát s označením 2016, který obsahuje celou řadu užitečných novinek a vylepšení.

Tento názorný průvodce si klade za cíl seznámit vás se všemi důležitými funkcemi AutoCADu, které slouží pro tvorbu 2D výkresové dokumentace. Ačkoliv AutoCAD v každé verzi přináší řadu užitečných novinek, nejzákladnější principy kreslení zůstávají stejné jako v dřívějších verzích, takže knihu využije doslova každý uživatel libovolné verze AutoCADu. Samozřejmě můžete tuto publikaci velice dobře použít i pro AutoCAD LT. V tematicky členěných kapitolách si přečtete popis jednotlivých funkcí doplněný několika možnostmi jejich spuštění, obrázkem ikony, popisem, případně doplňkovým obrázkem či příkladem.

Věříme, že začátečníkům tato publikace pomůže proniknout do podstaty všech funkcí a zároveň doplní znalosti pokročilejším, kteří již v praxi nemají čas zkoušet nové metody tvorby dokumentace a nové pokročilé funkce formou pokusů a omylů.

Autoři

# AutoCAD Tour 1

### Úvod

První snahy o nahrazení papíru a rýsovacího prkna převratnou počítačovou technologií můžeme najít na konci sedmdesátých let 20. století. Tyto snahy vyústily v první průkopnické rýsovací programy, obecně nazývané CAD programy. Původně měla zkratka CAD význam Počítačem podporované kreslení (Computer Aided Drafting), ale v dnešní době se obvykle překládá jako Počítačem podporované navrhování (Computer Aided Design).

V druhé polovině osmdesátých let minulého století byly v tehdejším Československu nakoupeny pro potřeby výrobního průmyslu dva tisíce osobních počítačů včetně programového vybavení. Tato akce proběhla v rámci vládou financovaného projektu 2000 AIP – Automatizace inženýrských pracovišť. Díky této akci se do Československa dostal i program AutoCAD. Zjistit přesný počet tehdy nakoupených licencí je dnes již téměř nemožné, ale pokud jde o verzi AutoCADu, předpokládá se, že nesla označení Version 2.6. Zatím poslední verzí je 2016.

**Poznámka:** Informace o posledních verzích se vztahuje k době vydání této publikace.

Přelomovým momentem se stal přechod z operačního systému MS-DOS na MS Windows. Poslední verzí čistě pro MS-DOS byla verze Release 12. Další verze Release 13 byla také pro MS-DOS, ale byla hybridní, protože jela jak pod MS-DOS a poprvé v grafické formě pod Windows 3.11. Následující verze Release 14 již vyžadovala Windows 95 a novější. Přelomovou verzí se dále stala verze 2000, která přinesla řadu moderních ovládacích prvků a metod využívaných doposud. Za další milník ve vývoji AutoCADu lze považovat verzi 2009, která přinesla zcela nové uživatelské prostředí založené na tzv. pásu karet. Dalším milníkem je verze 2013, kdy nastupuje plná spolupráce online pro produkty Autodesk, cloudová služba Autodesk 360. Zatím poslední z milníků je verze 2014, která přinesla integraci živých map.

#### Spuštění programu AutoCAD

AutoCAD po instalaci vytváří implicitně skupinu programů AutoCAD a zároveň v průběhu instalace umístí na ploše Windows svoji ikonu pro rychlé spuštění.

Ke spuštění AutoCADu můžete také přistoupit přes tlačítko Start. Dále v nabídce vyberte Všechny programy, potom Autodesk a dále AutoCAD x – česky (kde x je označení verze) a znovu AutoCAD x.

Ve Windows 8 (8.1) tlačítko start chybí. K AutoCADu můžete rychle přistoupit přes vyhledání programů. Stiskněte klávesu Windows. Vyberte na ploše ikonu lupy v pravém horním rohu. Do vyhledávacího pole zadejte text AutoCAD. Vyberte položku v zobrazeném seznamu.

Po prvním spuštění AutoCADu se zobrazí úvodní plocha **Vytvořit**, která poskytuje uživateli přístup k novým výkresům na základě šablony, přístup k uloženým nebo naposledy otevřeným výkresům, případně přihlášení ke službě Autodesk 360. Klepnutím na odkaz **Informace** ve spodní části okna získáte přístup pro základní výuková videa, přehled o novinkách, aktualizace opravných balíčků a přístup k online výuce.

Verze AutoCADu 2016 může otevřít přímo kartu nového výkresu založeného na implicitní šabloně, dále taky kartu Start s úvodní plochou.

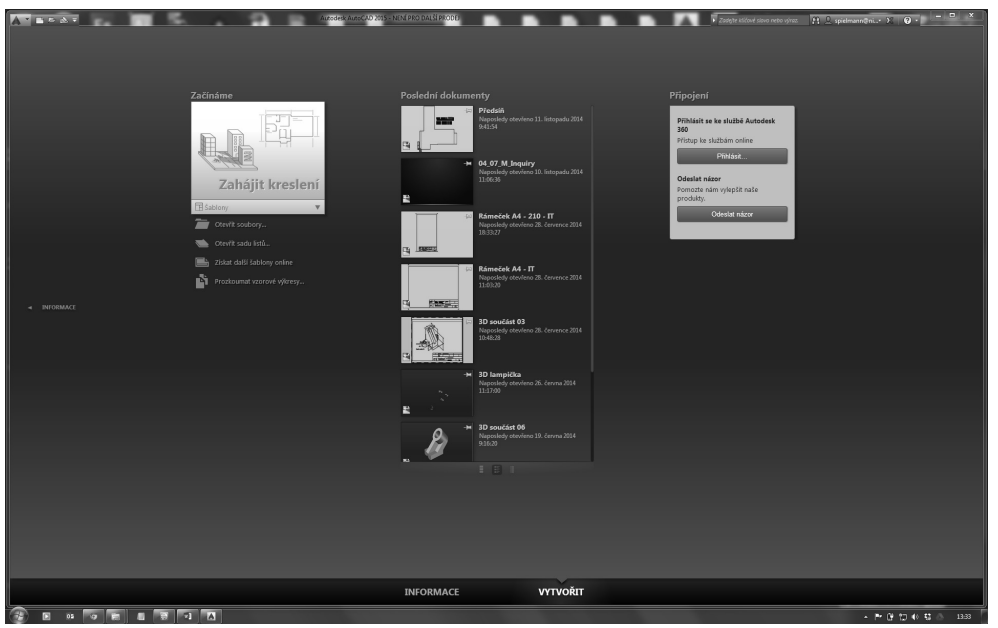

**Obrázek 1.1** – Úvodní obrazovka AutoCADu 2015 s plochou VYTVOŘIT

Pro vytvoření nového výkresu na základě výchozí šablony klepněte na dlaždici **Zahájit kreslení** nebo rozbalte klepnutím nabídku Šablony a zvolte požadovanou šablonu, na základě které se otevře nový výkres.

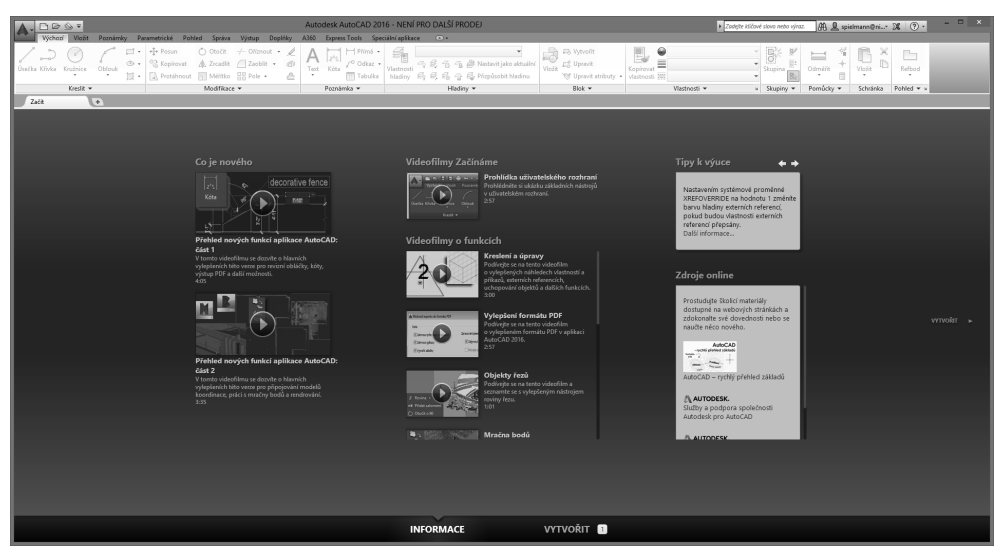

**Obrázek 1.2** – Úvodní obrazovka AutoCADu 2015 s plochou INFORMACE

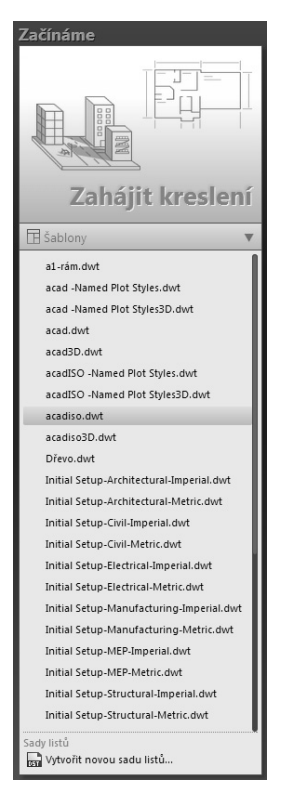

**Obrázek 1.3** – Nabídka Zahájit kreslení, šablony

- *Kreslení a poznámka* otevře soubor výkresu pomocí výchozí šablony výkresu. Zobrazí rozhraní s řídicím pásem karet pro 2D navrhování; implicitní pracovní prostor při spuštění.
- *3D modelování* otevře soubor ve 3D pohledu pomocí 3D šablony výkresu. Zobrazí rozhraní navržené pro práci ve 3D prostoru.
- *3D základní* otevře soubor ve 3D pohledu pomocí 3D šablony výkresu. Zobrazí pouze rozhraní pro modelování na základě primitiv pevných těles.

Poznámka: Do verze AutoCAD 2014 byl dostupný pracovní prostor AutoCAD Classic – zobrazí klasické výchozí rozhraní, tak jak je případně znáte z předchozích verzí AutoCADu 2008 a nižších. Tento pracovní prostor lze již pouze importovat.

Ať už zvolíte jakýkoliv pracovní prostor, vždy ho můžete později změnit v nabídce panelu nástrojů pro Rychlý přístup. AutoCAD také umožňuje vytvářet a ukládat vlastní upravené pracovní prostory. Připravte si panely nástrojů, palety, panel nabídek a panely na pásu karet a v nabídce Pracovních prostorů vyberte položku Uložit aktuální jako…

**Tip:** Pracovní prostory jsou také dostupné ve stavové řádce pomocí tlačítka Přepínání pracovního prostoru.

#### Okno aplikace AutoCAD

Okno samotné aplikace vidíte na obrázku 1.4. Vývojáři Autodesku ho sjednotili s prostředím MS Office 2007. Okno aplikace sestává z titulní lišty programu rozšířené o tlačítko aplikace **A**, nabídku pracovních prostorů, panel nástrojů Rychlý přístup a InfoCentra. Pod lištou se nachází panel nabídek, pokud je zapnutý, pod ním pak Pás karet s nástroji, následuje kreslicí okno, okno příkazové řádky a stavová řádka. V grafickém okně může být dle počátečního nastavení zobrazena paleta.

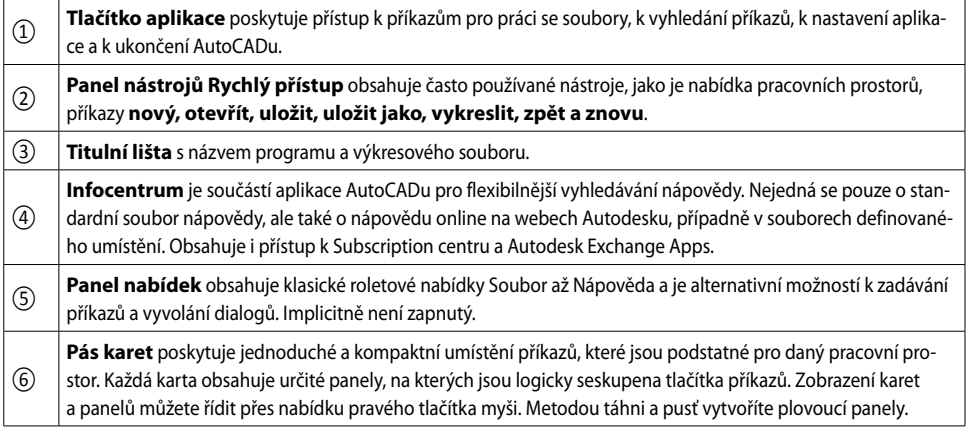

| $^{\circledR}$ | Karty souborů slouží k rychlé práci se soubory pomocí nabídky pravého tlačítka myši a poskytují náhled<br>na Model a Rozvržení.                                                                                                    |  |  |  |  |  |  |  |
|----------------|----------------------------------------------------------------------------------------------------|--|--|--|--|--|--|--|
| $^\circledR$   | Grafické okno slouží pro vytváření, zobrazování a modifikaci výkresů. Kurzor je ve tvaru nitkového kříže (8A).<br>V levé spodní části okna naleznete ikonu reprezentující orientaci souřadného systému (8B). Dále na levém<br>spodním okraji okna mohou být zobrazeny listy, obdobné jako v aplikaci Microsoft Excel. Jedná se o listy Model<br>a Rozvržení (8C). V levé horní části naleznete ovládací prvky pro pohledy a vizuální styly (8D) (neplatí pro Auto-<br>CAD LT). V pravé části okna jsou prvky pro řízení zobrazení výkresu: pohledová kostka (ViewCube) (8E) a navi-<br>gační panel (8F). Na pozadí okna se zobrazuje implicitně pomůcka Rastr. |  |  |  |  |  |  |  |
| ⊚              | Paleta je specifické okno nástrojů. Může být plovoucí nebo ukotvena na některé straně aplikace. Palety se<br>mohou automaticky skrývat, i když jsou ukotvené. Umožňují současnou práci ve výkrese. Implicitně není žádná<br>paleta zobrazena.                                                                                                    |  |  |  |  |  |  |  |
| $^{\circledR}$ | Panel nástrojů obsahuje tlačítka příkazů. Může být plovoucí nebo ukotvený. Implicitně není žádný zapnutý.                                                                                                    |  |  |  |  |  |  |  |
| $\circled{1}$  | Příkazový řádek slouží k zadávání příkazů a souřadnic z klávesnice. Do verze 2012 byl implicitně ukotvený<br>(viz obrázek 1.4), verze 2013 a vyšší poskytují implicitně příkazový řádek plovoucí.                                                                                                    |  |  |  |  |  |  |  |
| $^{\circledR}$ | Stavový řádek umožňuje sledovat hodnotu souřadnic a využívat rychlé volby pro použití pomůcek AutoCA-<br>Du pro vlastní práci, například nastavení kroku, uchopení objektů nebo tloušťky čáry, možnost změny měřítka<br>poznámek nebo uzamčení nastavení panelů nástrojů.                                                                                                    |  |  |  |  |  |  |  |

**Tabulka 1.1** – Popis okna aplikace

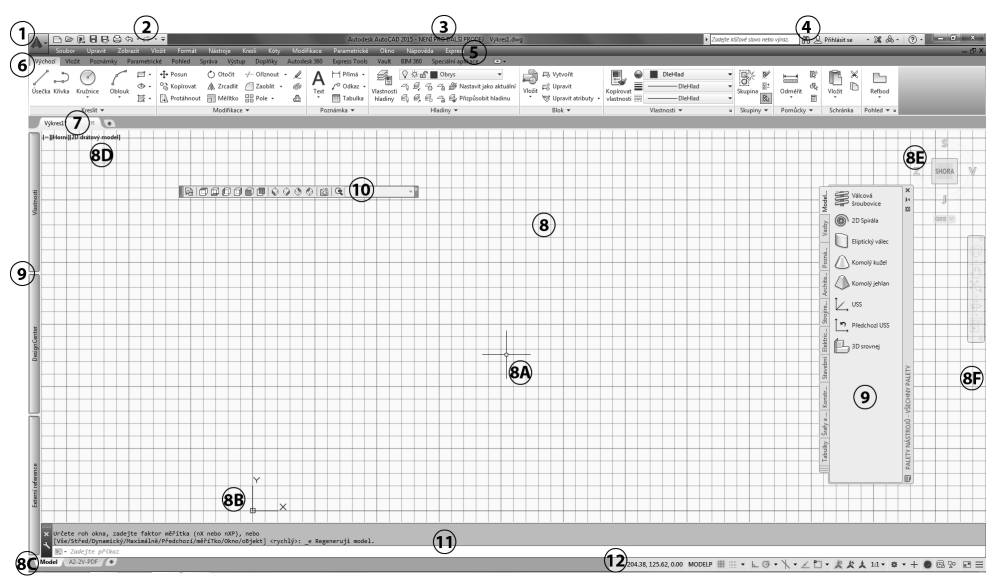

**Obrázek 1.4** – Okno AutoCADu s upraveným pracovním prostorem Kreslení a poznámka

**Tip:** Upravte si panel nástrojů Rychlý přístup. Pomocí tlačítka ▼ vyberte požadované příkazy. Nebo klepněte pravým tlačítkem myši na kteroukoliv ikonu na pásu karet a zvolte položku Přidat na panel nástrojů Rychlý přístup. V nabídce tlačítka pro úpravu panelu pro Rychlý přístup najdete i možnost přístup. Zobrazit panel nabídek (roletové nabídky), který se běžně nezobrazuje.

#### Ovládací prvky

V této části představíme možnosti pro zadávání příkazů a komunikaci, které vybočují ze standardů ovládání aplikací Windows: tlačítko aplikace, pás karet a palety nástrojů; pro další použití příkazů můžete použít silného nástroje AutoCADu, kterým je pravé tlačítko myši, po jehož stisknutí se zobrazí místní nabídka.

#### **Tlačítko aplikace**

Je prezentováno obrázkem písmene A. Po rozbalení tlačítka získáte přístup k příkazům pro práci se soubory (Nový, Otevřít, …, Zavřít) a kreslicími pomůckami. Po najetí kurzorem myši na daný příkaz se na pravé straně nabídky zobrazí jeho další možnosti. Standardně však máte na pravé straně nabídky pro přístup k historii otevřených nebo aktuálních výkresů **b E**. Tyto výkresové soubory si můžete nechat seřadit podle různých kritérií, zobrazit je jako ikony nebo obrázky. Pokud posunete kurzor myši na výkres v seznamu, zobrazí se náhledový obrázek s dalšími informacemi o vybraném souboru (cesta uložení, datum modifikace, verze výkresového souboru, uloženo kým).

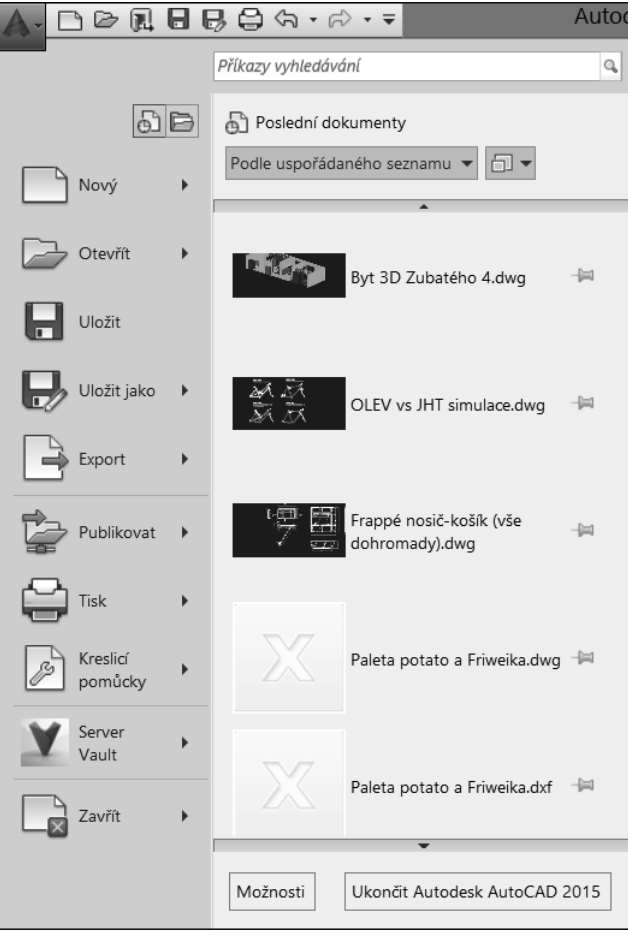

**Obrázek 1.5** – Nabídka tlačítka aplikace

V horní části nabídky aplikace se nachází textové pole Příkazy vyhledávání pro vyhledání klíčového slova v souboru CUI (Custom User Interface). Například, zadáte-li do vyhledávacího pole výraz KOP, AutoCAD na základě dynamických filtrů prohledá všechny možnosti a zobrazí všechny položky nalezené v souboru CUI obsahující řetězec *kop* (kopie, kopírovat pohled, kopírovat s referenčním bodem a všechny další). Poklepáním na vybranou položku spustíte asociovaný příkaz.

**Poznámka:** CUI = Custom User Interface je soubor uživatelského rozhraní AutoCADu, pomocí kterého můžete měnit vzhled samotné aplikace a řídit zobrazení jednotlivých nabídek, panelů nástrojů a dalších.

Ve spodní části nabídky naleznete tlačítka Možnosti pro nastavení AutoCADu a Ukončit AutoCAD pro jeho ukončení.

#### **Pás karet**

Pás karet odpovídá standardům Microsoft Office 2007. Tento typ nabídky eliminuje nutnost zobrazovat více panelů nástrojů a poskytuje tak uživateli větší prostor pro samotné projektování.

Pás karet může být zobrazený jako horizontální, vertikální nebo plovoucí okno. Pokud je pás karet zobrazen horizontálně, každá jeho karta je definována textovým popiskem. V případě vertikálního zobrazení je určena štítkem s ikonou. Jednotlivé panely pásu karet lze přetáhnout myší do plochy výkresu, kde se stávají plovoucími. Při výběru jiné karty nebude plovoucí panel zobrazený až do té doby, pokud nevyberete znovu kartu, pod kterou je plovoucí panel definován. Každý takový panel má pak ovládací prvky pro změnu polohy a orientace, možnosti nastavení a navrácení zpět do asociovaného pásu karet a uzavření. Panel může ve spodní části obsahovat trojúhelníkovou šipku pro rozbalení nabídky nebo klasickou šipku pro zobrazení okna dialogu nebo palety. Každý panel obsahuje logicky seskupená tlačítka, určená charakteristickou ikonou, jejichž výběrem spustíte asociovaný příkaz. Některé příkazy jsou seskupeny pod jedno rozbalovací tlačítko s trojúhelníkovou šipkou, viz obrázek 1.7. Některé příkazy pod rozbalovacím tlačítkem skrývají svoje volby, například příkaz Kružnice.

**Tip:** Ušetřete místo pro pracovní prostor a pomocí tlačítka **na konci karet cyklujte mezi** úspornějším zobrazením. Toho dosáhnete i postupným poklepáním na název karty.

| Wchozí Vložit Poznámky Parametrické Pohled Správa | Doplnky<br><b>Výstup</b>                                                                                                    |            | Autodesk 360 Express Tools Vault BIM 360 Speciální aplikace Performance D |           |                                                          |                 |           |             |            |
|---------------------------------------------------|----------------------------------------------------------------------------------------------------|------------|---------------------------------------------------------------------------|-----------|----------------------------------------------------------|-----------------|-----------|-------------|------------|
| Úsečka Kňvka<br>Kružnice<br>Oblouk                | $\bigcap$ Otočit $\rightarrow$ +<br>$+5+$ Posun<br>$\bigcirc$ $\bullet$ $\bullet$ $\bigcirc$ Kopirovat<br>A Zrcadlit   .<br>展 · A Protáhnout 司 Měřítko 品 Pole • &│ * Ⅲ |            | Ø.<br>9.59<br>Vlastnosti<br>hladiny 的具民情局                                 | Vložit    | DieHlad<br><b>DieHlad</b><br>S - vlastnosti<br>- DieHlad |                 | Odměřit   | D<br>Vlo2it | Refbod     |
| Kreslit $\star$                                   | Modifikace -                                                                                                    | Poznámka - | Hladiny -                                                                 | $Block -$ | Vlastnosti -                                             | Skupiny $\star$ | Pomůcky - | Schränka    | Pohled = x |

**Obrázek 1.6** – Nabídka Pás karet

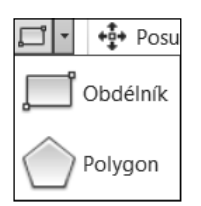

**Obrázek 1.7** – Seskupená tlačítka

#### **Paleta**

Paleta je specifické okno AutoCADu. Může být ukotvena na některé straně aplikace nebo plovoucí, to znamená, že může být umístěna kdekoliv v kreslicím okně a uživatel s ní může ve výkrese posouvat pomocí myši na libovolné místo. Typickým příkladem palety je paleta Vlastnosti, kterou vidíte na obrázku 1.8.

Palety se mohou automaticky skrývat, i když jsou ukotvené. Pokud budete mít několik ukotvených palet se zapnutým automatickým skrýváním, rozbalí se dočasně aktivní paleta přes celou výšku pracovní plochy a překryje ostatní palety. Paletě můžete také nastavit průhlednost. Na jejím hřbetu jsou kromě jejího názvu vždy tři ovládací prvky: zavření okna, skrývání okna a vlastnosti okna palety. Na rozdíl od dialogu okno palety neznemožňuje práci na výkrese. Implicitně je zapnuta paleta Kanál návrhu. Pokud nepracujete ve službě AutoCAD 360, vypněte ji. Seznam palet naleznete na kartě Pohled, panel Palety.

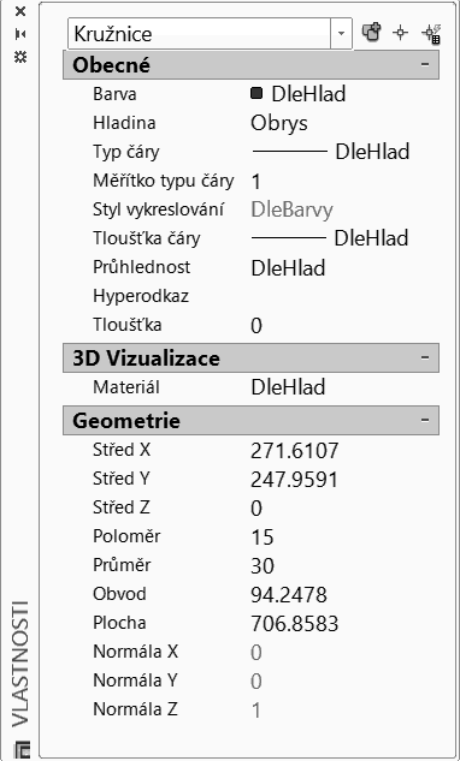

**Obrázek 1.8** – Typická paleta: Vlastnosti

#### **Místní / kontextová / kurzorová nabídka**

*Místní nabídka* (můžete se setkat i s pojmenováním *kurzorová nabídka* nebo *kontextová nabídka*) se chová obdobně jako kaskádová nabídka. Vyvolá se po klepnutí na pravé tlačítko myši. Podle místa umístění kurzoru (kreslicí okno, příkazová řádka, panel nástrojů, stavová řádka, …) a podle okamžiku práce v AutoCADu (kreslení, modifikace, …) můžete získat různé typy místních nabídek, podobně jak vidíte na obrázku 1.9.

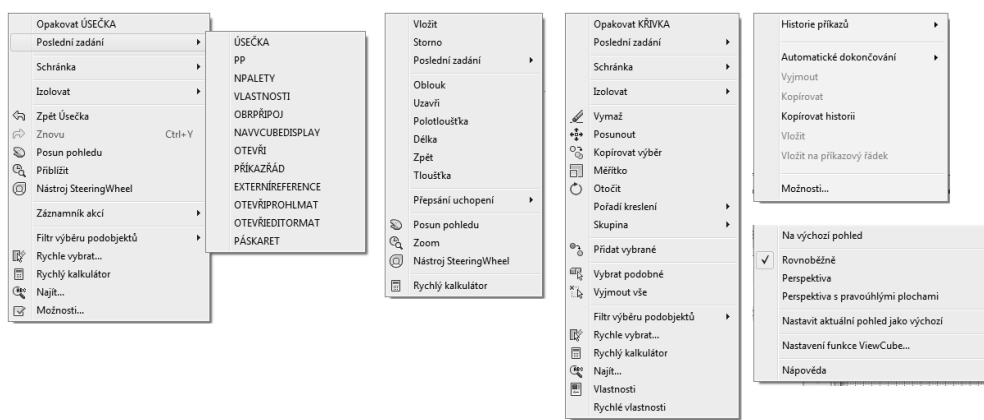

**Obrázek 1.9** – Místní (kurzorové) nabídky

#### Příkazový řádek

Implicitně má toto okno dva textové řádky. Spodní řádka se nazývá "příkazová", protože právě zde zadáváte a upravujete příkazy, sledujete výzvy AutoCADu a vkládáte hodnoty souřadnic. Stiskem klávesy **F2 (CTRL+F2 pro plovoucí řádek)** můžete vyvolat textové okno, které je rozšířenou možností příkazové řádky. Toto okno obsahuje historii příkazů, které jste použili od spuštění AutoCADu a nabízí tak uživateli možnost monitorovat postup při vytváření výkresu. Klávesa F2 je přepínací klávesa, takže po jejím opětovném stisknutí se textové okno zavře a bude zobrazena opět pouze příkazová řádka. Textové okno můžete ukončit i tlačítkem pro zavření.

Okno příkazové řádky může být ukotvené nebo plovoucí, chová se jako paleta. V tom případě můžete měnit velikost a výšku okna tažením dvousměrné šipky, ve kterou se změní kurzor při dotyku okrajů příkazového okna. Ovládací prvky naleznete na hřbetu plovoucího okna.

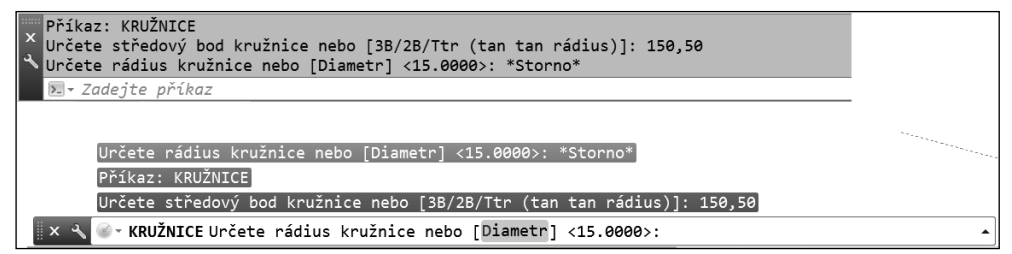

#### **Obrázek 1.10** – Okna příkazové řádky: ukotvené a plovoucí

Rozhraní příkazového řádku bylo od AutoCADu 2013 modernizováno, zahrnuje barvu, průhlednost a větší flexibilitu pro zobrazení historie a přístup k naposledy použitým příkazům. Příkazový řádek můžete ukotvit v horní nebo dolní části okna aplikace AutoCAD nebo nechat jako plovoucí v maximalizované grafické oblasti. Neukotvený příkazový řádek se zobrazuje v jednom řádku jako plovoucí nad oknem AutoCADu. Obsahuje i poloprůhledný řádek historie, umožňuje zobrazení až 50 řádků historie bez vlivu na kreslicí plochu. Nový nástroj na příkazovém řádku poskytuje snadný přístup k řadě řádků historie , stejně tak nastavení automatické dokončování příkazů, transparentnosti a možnosti kontroly . Když není příkazový řádek ukotvený, můžete jej přichytit k okraji okna aplikace AutoCAD nebo k ukotvené paletě pohybující se v blízkosti okraje. Při změně velikosti nebo přesunutí

okna AutoCADu nebo ukotvené palety se příkazový řádek pohybuje podle nich a zachovává svoji pozici vzhledem k okraji. Pokud zavřete přilehlé palety, příkazový řádek se automaticky přichytí na další palety nebo okno aplikace AutoCAD.

**Poznámka:** Vyzkoušejte si ušetřit pracovní prostor a okno příkazové řádky skrýt pomocí kombinace kláves CTRL+9 nebo vyberte na pásu karet kartu Pohled→Palety→ ........ Pokud však skryjete okno příkazové řádky, nebudou pravděpodobně k dispozici informace pro některé příkazy.

#### **Zadávání příkazů do příkazové řádky**

Po zadání příkazů do příkazové řádky se objeví dialog nebo výzva AutoCADu v příkazové řádce pro zadání dalších dat potřebných k dokončení příkazu, například souřadnice nebo další volby příkazu. Po vepsání příkazu je nutné spustit příkaz potvrzením klávesy **Enter**. Následující text je příkladem výzvy AutoCADu pro zadání voleb příkazu **kružnice**:

*Ur*č*ete st*ř*edový bod kružnice nebo [3B/2B/Ttr (tan tan rádius)]:*

Všimněte si, že AutoCAD nabízí vždy první implicitní volbu příkazu a další jsou uzavřeny v hranatých závorkách, například *[3B/2B/Ttr (tan tan rádius)]*. Pokud chcete použít implicitní volbu, můžete přímo zadávat souřadnice bodu středu. Pokud chcete vybrat jinou volbu příkazu, stačí, když stisknete písmeno nebo písmena označena v této volbě jako velká a pokračujte stiskem klávesy **Enter**. Například pro výběr kreslení kružnice pomocí dvou bodů ve výše uvedené výzvě, napište **2B** nebo **2b** a potvrďte klávesou Enter. Při spuštěném příkazu najdete volby i v místní nabídce pravého tlačítka myši.

Zadané příkazy můžete přímo v příkazové řádce modifikovat. Pokud uděláte při zadávání chybu, použijte klávesy se šipkami vlevo a vpravo, dále klávesy Delete (Del), Backspace a Insert. Některé překlepy AutoCAD automaticky opraví.

Od verze 2013 zobrazuje AutoCAD volby příkazu barevně a umožňuje je vybrat přímo klepnutím myši.

**Tip:** Pro zadávání voleb příkazů využívejte pravé tlačítko myši. Po jeho stisknutí v kreslicím okně se zobrazí místní nabídka, ve které jsou patřičné volby zadaného příkazu nabízeny.

**Poznámka:** Pokud jste zvyklí zadávat anglické příkazy, musíte je zadat s prefixem podtržítka, například pro úsečku bude vypadat zadání následovně: \_line. Pokud chcete zadávat příkazy bez zobrazení dialogů, použijte prefix pomlčky, například: –pole.

#### **Klávesa ENTER**

Klávesa **Enter** musí být **vždy** použita pro potvrzení zadávaných dat z klávesnice: příkazů, voleb příkazů nebo souřadnic. Po ukončení, případně zrušení příkazu můžete znovu stisknout **Enter**, který spustí **poslední použitý příkaz**. Protože AutoCAD ukládá do paměti každý příkaz, který jste zadali do příkazové řádky, můžete se pomocí šipky nahoru vrátit o několik příkazů zpět. Po stisku klávesy **Enter** spustí AutoCAD příkaz, který je zrovna zobrazený na příkazové řádce.

**Tip:** Pro opakování příkazů využívejte pravé tlačítko myši. Po jeho stisknutí v kreslicím okně se zobrazí místní nabídka, ve které je uveden jako první vždy poslední použitý příkaz a pod volbou Poslední zadání se zobrazí dalších až 15 použitých příkazů, viz obrázek 1.11. viz obrázek

**Poznámka:** Funkce Poslední zadání implicitně nabízí 15 posledních příkazů. Tuto hodnotu můžete změnit pomocí proměnné INPUTHISTORYMODE. Funkce Poslední zadání v průběhu příkazu zobrazuje naposledy zadávané hodnoty (souřadnice, úhly, vzdálenosti…).

#### **Klávesa ESC**

Klávesa **Esc** (Escape) slouží pro zrušení příkazu. Stiskem kláves **Esc** můžete příkaz zrušit kdykoliv v jeho průběhu.

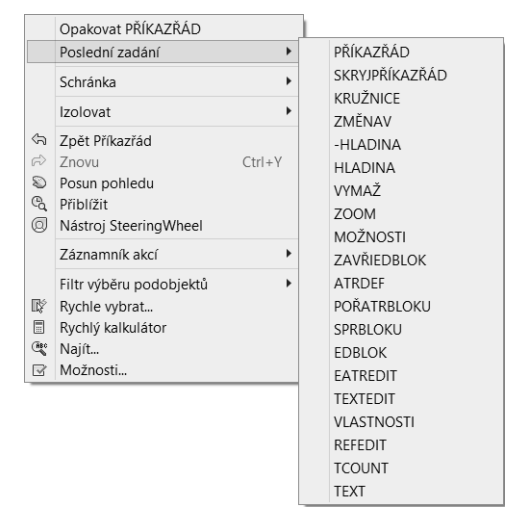

**Obrázek 1.11** – Funkce Poslední zadání

#### **Transparentní příkazy**

Transparentní příkazy *jsou spuštěny za běhu jiného příkazu*. Jedná se hlavně o *příkazy pro zobrazení* nebo *příkazy nastavení výkresu*, například **orto**, **krok, rastr** nebo **uchop**. Změny, které provedete při transparentním příkazu, nemají vliv na původně spuštěný příkaz. Jakmile provedete požadované změny, transparentní příkaz se ukončí a pokračujete dále ve spuštěném příkazu. Pokud chcete zadat transparentní příkaz do příkazové řádky při spuštěném jiném příkazu, musíte napsat před samotný příkaz *apostrof* (*'*). Například, chcete přiblížit část výkresu při kreslení oblouku, může výzva AutoCADu vypadat následovně:

```
Příkaz:
OBLOUK Určete počáteční bod oblouku nebo [Střed]: '_zoom
>>Určete roh okna, zadejte faktor měřítka (nX nebo nXP), nebo
[Vše/Střed/Dynamický/Maximálně/Předchozí/měříTko/Okno/oBjekt] <rychlý>: _w
>>Určete první roh: >>Určete protější roh:
Pokračuji v příkazu OBLOUK.
```
**Poznámka:** Příkazy, které tvoří nebo modifikují objekty, případně vyžadují regeneraci, nemohou být použity jako transparentní. Seznam transparentních příkazů najdete v nabídce Nápověda.

#### **Aliasy**

Pro zjednodušení nabízí AutoCAD aliasy pro zadávání příkazů, tedy jejich zkratky. Pokud zvolíte zadání příkazů přes příkazovou řádku, bude pohodlnější, když se tyto zkratky naučíte. Budete pak pracovat rychleji a efektivněji, protože aliasy zkracují příkazy na jedno až tři písmena. Pokud budete chtít zadat příkaz **úsečka**, pak stačí napsat pouze písmeno **u**. Všimněte si obdoby se zadáváním voleb příkazů. *Seznam aliasů* naleznete v souboru *acad.pgp*, který zobrazíte z nabídky Nástroje → Vlastní → Editovat parametry programu (acad.pgp). Nebo zadejte do příkazové řádky příkaz **ai\_editcustfile** a na výzvu *Uživatelský soubor pro úpravy:* vložte *acad.pgp*.

#### **Automatické dokončování**

Uživatelé, kteří jsou zvyklí pracovat s příkazovou řádkou, mohou využít funkci **Automatické dokončování**, která dokončuje rozepsané příkazy v příkazové řádce nebo dynamické výzvě. Pokud používáte některé příkazy často, většinou je již píšete automaticky, ale při méně známých příkazech můžete udělat chybu a to může práci výrazně zpomalit. Proto stačí zadat pouze část příkazu, například *ko* a automaticky získáte všechny možnosti příkazů, začínajících na **ko: konec, kopie, kopiehist, kopievlast, kotyed, konec** a další.

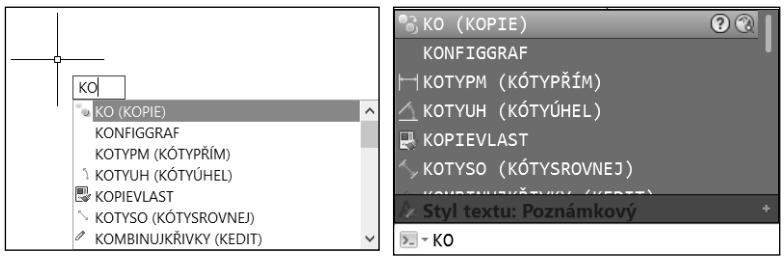

**Obrázek 1.12** – Funkce Automatické dokončení

#### Dynamická výzva

AutoCAD implicitně nabízí dynamické zadání příkazů. Jedná se vlastně o zobrazení příkazového rozhraní u kurzoru (nitkového kříže), které vám umožní lépe se soustředit na vytváření vlastního návrhu, protože nemusíte utíkat očima dolů do ukotvené příkazové řádky.

Dynamické zadávání je silným nástrojem, neboť vlastní práce s AutoCADem vyžaduje zvládnutí řady nástrojů na různých místech obrazovky. Navíc tento typ zadávání umožňuje zobrazovat možnosti, které nabízí téměř každý příkaz. Pokud příkaz nabízí další možnosti, zobrazí se v dynamické výzvě šipka dolů  $\blacktriangleright$ . Stiskem klávesy  $\upsilon$  (šipka dolů) jednotlivé možnosti zobrazíte a následně vyberete. Nové uživatele tak navádí přes jednotlivé kroky a těm zkušenějším připomíná, jaké další možnosti jsou k dispozici pro jejich standardní příkazy.

**Dynamické zadání příkazů však plně** *nenahrazuje* **příkazovou řádku!** Okno příkazové řádky můžete skrýt a zvětšit si tak plochu pro vytváření vlastního návrhu, ale pro určité operace ho budete muset opět zobrazit. Praktická ukázka využití dynamického zadání je na obrázku 1.13.

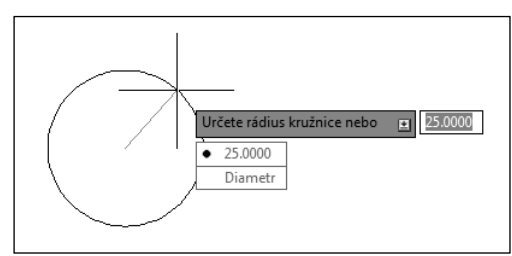

**Obrázek 1.13** – Dynamické zadání

**Poznámka:** Ve výřezech perspektivy není dynamické zadání podporováno. Pokud zadáte v AutoCADu do políčka nepřípustnou hodnotu, pak se automaticky označí a následně ji můžete snadno přepsat. O nastavení dynamického zadání se dozvíte více v kapitole 3 – Začínáme.

#### Vizuální nastavení

Vizuální nastavení v AutoCADu je možné změnit v dialogu Možnosti. Mimo jiné je možné změnit barvu pozadí, vzhled písma aplikace (nikoliv textu v kreslicím okně), velikost kurzoru a další možnosti.

Dialog lze vyvolat následujícími způsoby:

- klepněte na pravé tlačítko myši mimo panely nástrojů a vyberte volbu Možnosti,
- zvolte roletovou nabídku Nástroje a vyberte položku Možnosti,
- zvolte tlačítko aplikace A, následně zvolte tlačítko Možnosti,
- do příkazové řádky zadejte příkaz **možnosti** nebo **preference** a potvrďte klávesou ENTER.

Dialog Možnosti je zobrazen na obrázku 1.14.

V této části budeme pracovat pouze s kartou Zobrazení. S ostatními se seznámíme případně v dalších kapitolách. Ve spuštěném dialogu Možnosti vyberte kartu Zobrazení. V poli Prvky okna máte možnost dle jednotlivých verzí AutoCADu nastavit zobrazení nebo použití jednotlivých prvků okna, jako jsou posuvníky, názvy tlačítek a další. Po klepnutí na tlačítko Barva se zobrazí dialog Barvy okna výkresu, kde máte možnost měnit barvu pozadí kreslicího okna pro list Model i Rozvržení, barvu pozadí příkazové řádky a kurzoru nebo barvu písma v příkazové řádce a další. Po klepnutí na tlačítko Písma máte možnost změnit typ písma zobrazovaného v roletových nabídkách a v příkazové řádce. Dále si můžete zvolit velikost kurzoru (nitkového kříže) udávaného v procentech z velikosti obrazovky. To znamená, že při jakémkoliv zobrazovacím příkazu, například přiblížení nebo oddálení, bude velikost kurzoru stále stejná. Hodnota velikosti kurzoru musí být zadána v rozmezí od 1 do 100.

**Poznámka:** Prvky nabízených položek na jednotlivých kartách dialogu Možnosti se mohou verzi od verze lišit.

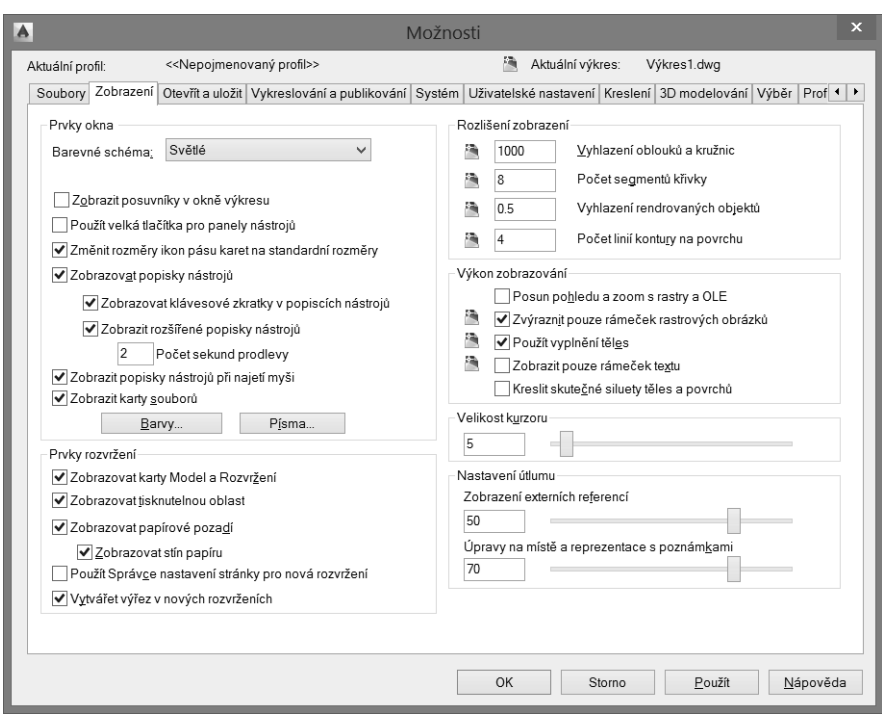

**Obrázek 1.14** – Dialog Možnosti

#### Práce s výkresovými soubory

Práce s výkresovými soubory v AutoCADu je podobná jako v jiných aplikacích, má však svoje specifické vlastnosti. Následující část popisuje jak vytvořit nový výkres, otevřít již existující výkres a uložit výkresový soubor.

#### **Vytvoření výkresu – příkaz NOVÝ**

AutoCAD začíná každé sezení s prázdným výkresovým souborem výkresN.dwg

Metody vyvolání příkazu **nový** jsou následující:

- *příkazová řádka:* **nový, Ctrl+n, [new]**
- *tlačítko aplikace nebo panel nástrojů:* **Rychlý přístup**

Po zadání příkazu AutoCAD otevře dialog **Vybrat šablonu** pro zvolení šablony výkresu. Implicitně nabízí soubor šablony *acadiso.dwt*. Tato šablona poskytuje implicitní metrické nastavení: desítkové jednotky s přesností na čtyři desetinná místa, stupně desítkově, počátek úhlu na Východě, měření úhlu proti směru hodinových ručiček a nastavení oblasti mezí výkresu na formát A3.

**Poznámka:** Specifika dialogu pro výběr souborů jsou popsána v odstavci pro Otevření výkresu.

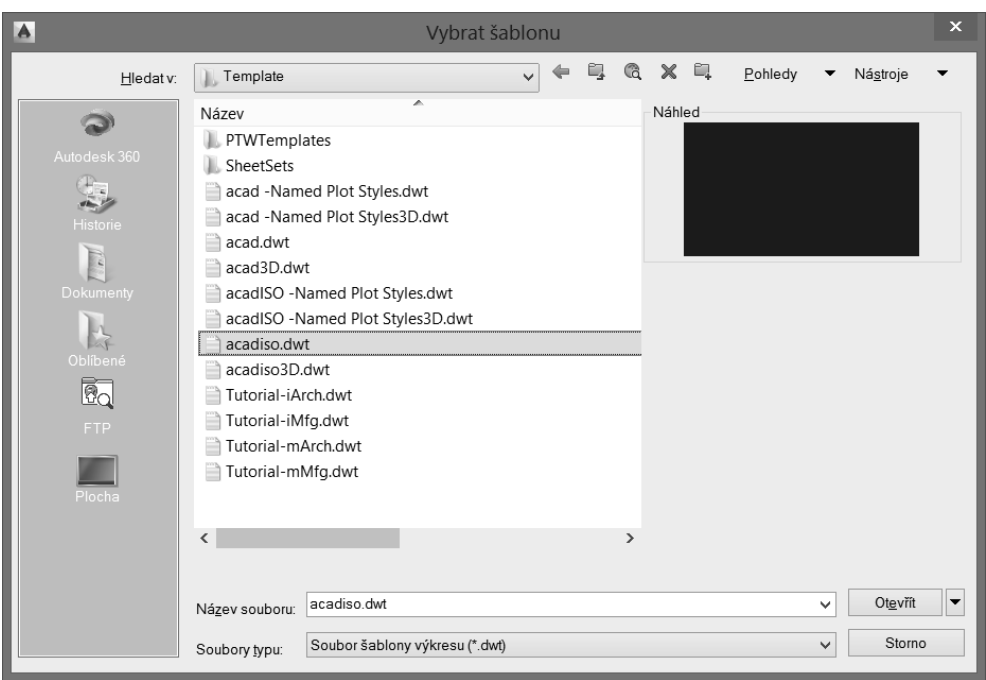

**Obrázek 1.15** – Dialog Vybrat šablonu

#### **Uložení výkresu – příkaz ULOŽ, ULOŽJAKO**

Uložení výkresu se provádí podobně jako v jiných aplikacích, můžete si nastavit v možnostech AutoCADu automatické uložení po zadaném časovém intervalu.

Pokud jste připraveni pojmenovat nový výkres, vyberte příkazy **ulož** nebo **ulož jako** pod tlačítkem aplikace A.

Metody vyvolání příkazu **ulož**, **uložjako** jsou následující:

- *příkazová řádka:* **ulož, uložjako, Ctrl+s, [save, saveas]**
- *tlačítko aplikace nebo panel nástrojů:* **Rychlý přístup**

Pokud je výkres pojmenovaný, AutoCAD uloží výkres pomocí formátu souboru zadaného na kartě Otevřít a Uložit dialogu Možnosti a nevyžaduje název souboru. Pokud je výkres nepojmenovaný, zobrazí se dialog **Ulož výkres jako**. Do pole **Název** zadejte jméno výkresu, potom stiskněte klávesu Enter nebo tlačítko OK.

AutoCAD pro uživatele s předplatným (subscription) přináší možnost ukládat kopie výkresů do Cloudu – služba Autodesk 360.

Poznámka: Více o službě Autodesk 360 se dozvíte v bonusové kapitole na webu vydavatele. Nastavení synchronizace služby provedete v dialogu Nastavení na kartě Online.

Kapitola 1

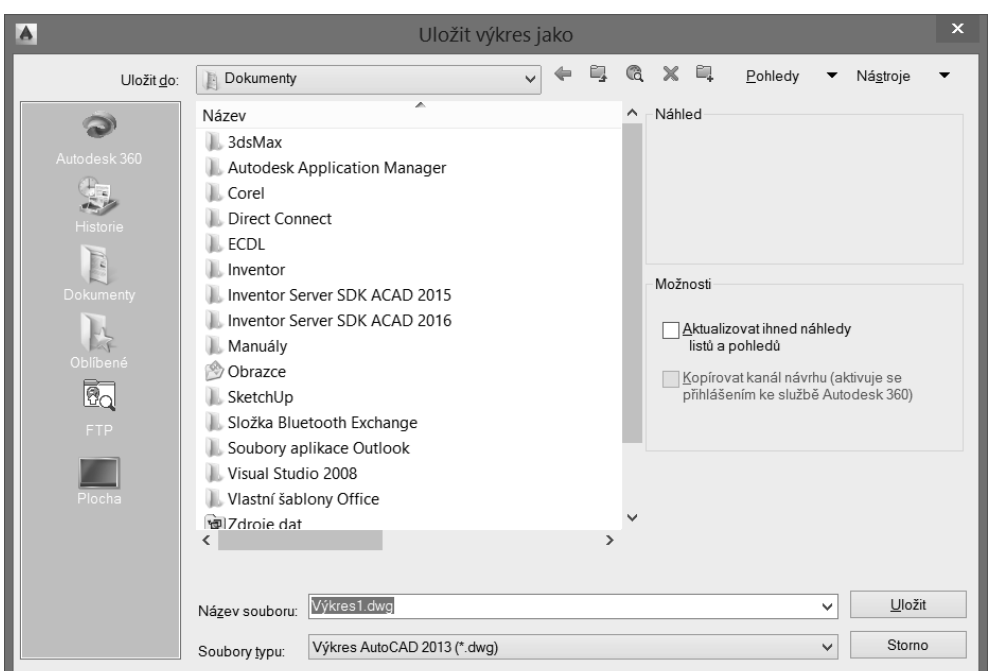

**Obrázek 1.16** – Dialog Ulož výkres jako

Můžete si nastavit automatické uložení podle definovaného časového intervalu, aby byl AutoCAD schopen při nestandardním ukončení práce ("vytuhnutí" počítače, AutoCADu nebo přerušení dodávky elektrické energie) znovu výkres obnovit. Klepněte na pravé tlačítko myši v prázdné ploše výkresu, vyberte Možnosti karta Otevřít a Uložit plocha Zabezpečení souborů a vyberte zatržítko **Automatické ukládání** a do textového pole Interval ukládání (v minutách) zadejte hodnotu. Zkontrolujte, zda máte také aktivní zatržítko **Vytvářet záložní kopii při každém ukládání**, abyste měli k dispozici vždy dvě poslední verze výkresu. Záložní kopie se ukládá do stejné složky jako aktuální verze výkresu s koncovkou *.bak*.

**Poznámka:** Toto automatické uložení nenahrazuje klasické uložení. Je vhodné pro obnovení výkresu při nestandardním ukončení aplikace AutoCAD.

**Tip:** Pozor na kompatibilitu výkresových souborů DWG! Domluvte se v pracovní skupině nebo s kolegy spolupracujícími na projektu, jakou verzi používají a nastavte si pro uložení nejnižší používanou verzi v dialogu Možnosti na kartě Otevřít a Uložit.

#### **Otevření výkresu – příkaz OTEVŘI**

Výkres v AutoCADu můžete otevřít, částečně otevřít nebo otevřít jen pro čtení. Částečné otevření výkresu je vhodné pro sdílené nebo rozsáhlé výkresové soubory. Výkres pro čtení si otevřete, pokud chcete provedené změny uložit do nového výkresového souboru.

Existující výkresový soubor můžete otevřít použitím příkazu **otevři**.

Metody vyvolání příkazu **otevři** jsou následující:

- *příkazová řádka:* **otevři, Ctrl+o, [open]**
- *tlačítko aplikace nebo panel nástrojů:* **Rychlý přístup**

Když vyvoláte příkaz **otevři**, AutoCAD zobrazí dialog **Vyberte soubor**, jak je na obrázku 1.17.

**Tip:** Seznam naposledy otevřených výkresů naleznete pod tlačítkem aplikace A. Pokud často pra cujete s určitou skupinou výkresů, můžete si jejich umístění v seznamu historie připnout natrvalo cujete s určitou skupinou výkresů, můžete si jejich umístění v seznamu<br>klepnutím na značku připínáčku. Zrušení provedete stejným postupem.

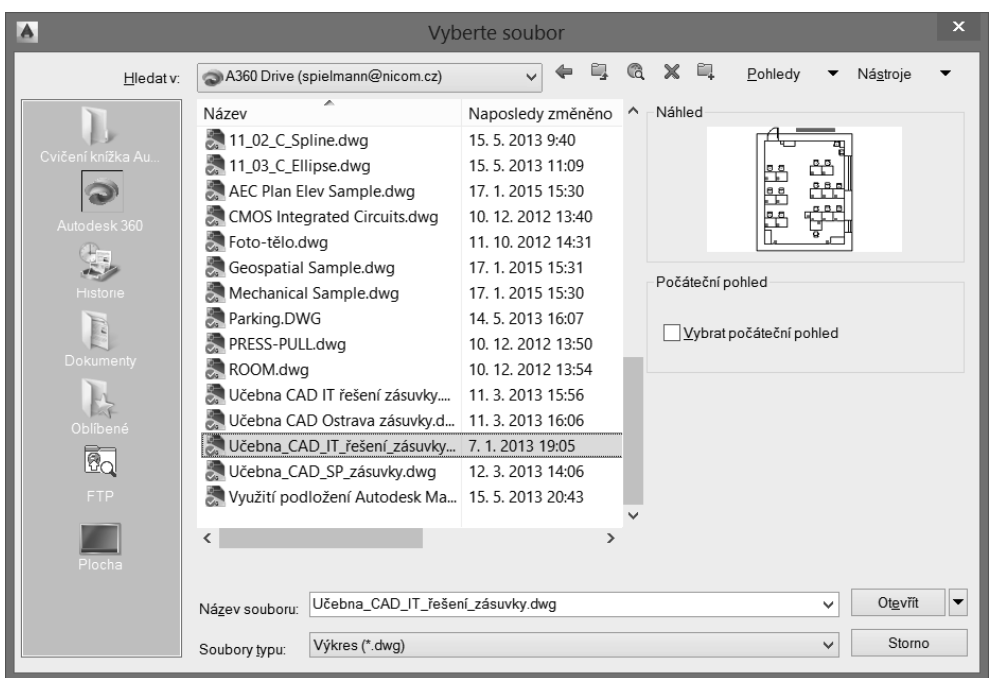

**Obrázek 1.17** – Dialog Vyberte soubor

Pro otevření výkresu vyberte v rozbalovacím seznamu **Soubory typu** požadovaný typ souboru (výkres, šablona, DXF, standardy), v seznamu souborů a složek vyberte soubor, který chcete otevřít a klepněte na tlačítko **Otevřít**. Implicitním typem je výkresový soubor dwg.

V levé části dialogu je seznam **Umístění**, který obsahuje rychle přístupné položky pro uložení, například Dokumenty, Plocha, Oblíbené. Do tohoto seznamu si můžete přidat svoji vlastní složku. Přes rozbalovací seznam **Hledat v**  a tlačítka **Zpět** a  **O úroveň výš** procházejte vaše složky, jejichž obsah se zobrazí v seznamu souborů a složek. V něm si vyberte složku, kterou chcete mít v seznamu **Umístění**. Na složku klepněte a podržte levé tlačítko myši a táhnutím kurzoru ji přemístěte do seznamu pro rychlý přístup v levé části dialogu. Nebo klepněte na tlačítko **Nástroje Přidat aktuální složku do** umístění. Na obrázku 1.17 je to složka *Cvičení..*. Jednoduše můžete také vybranou složku seznamu **Hledat v** přidat k oblíbeným položkám, Klepněte na tlačítko **Nástroje Přidat k oblíbeným položkám**.

Rychle můžete také přistupovat k souborům přes FTP umístění. Pokud chcete přidat nebo upravit FTP umístění, vyberte v dialogu tlačítko **Nástroje Přidat/Upravit FTP umístění**.

Otevírat a ukládat soubory můžete také přímo z Internetu pomocí tlačítka **Prohledat web** . Zobrazí se okno jednoduchého prohlížeče, jaké vidíte na obrázku 1.18.

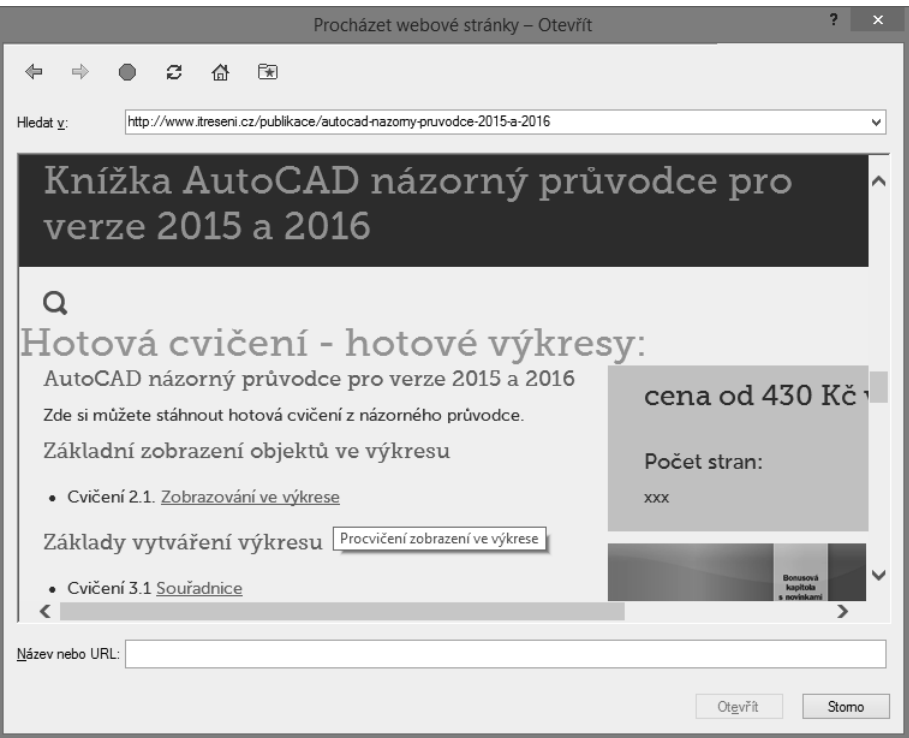

**Obrázek 1.18** – Procházet webové stránky

Vybraný soubor můžete také odstranit pomocí tlačítka **Vymazat** nebo si vytvořit novou složku pro uložení pomocí tlačítka **Vytvořit novou složku**.

Pomocí tlačítka **Pohledy** můžete řídit vzhled seznamu souborů a složek obdobně jako v Průzkumníkovi souborů. Také máte možnost povolit nebo zakázat okno **Náhled** pro zobrazení náhledu výkresu.

Tlačítko **Nástroje** poskytuje sadu nástrojů pro vyhledávání souboru. Volba Najít otevře klasický dialog pro vyhledávání, který ukazuje obrázek 1.19.

Na kartě **Název & Umístění** zadejte název nebo jeho část hledaného souboru (můžete využít hvězdičkové konvence) a umístění, kde se má požadovaný soubor hledat. Na kartě **Datum modifikace** pak můžete přidat pro vyhledávání filtr podle data.

Volba **Vyhledat** tlačítka **Nástroje** umožňuje vyhledat zadaný soubor v poli **Název** dialogu Vybrat soubor v určených cestách, které jsou definovány v dialogu Možnosti  $\rightarrow$  Soubor  $\rightarrow$  Cesta k podpůrným souborům.

Při otevření výkresu si můžete vybrat zatržítko **Vybrat počáteční pohled**, pokud je ve výkrese definován pojmenovaný pohled, výkres se otevře právě s tímto pohledem.

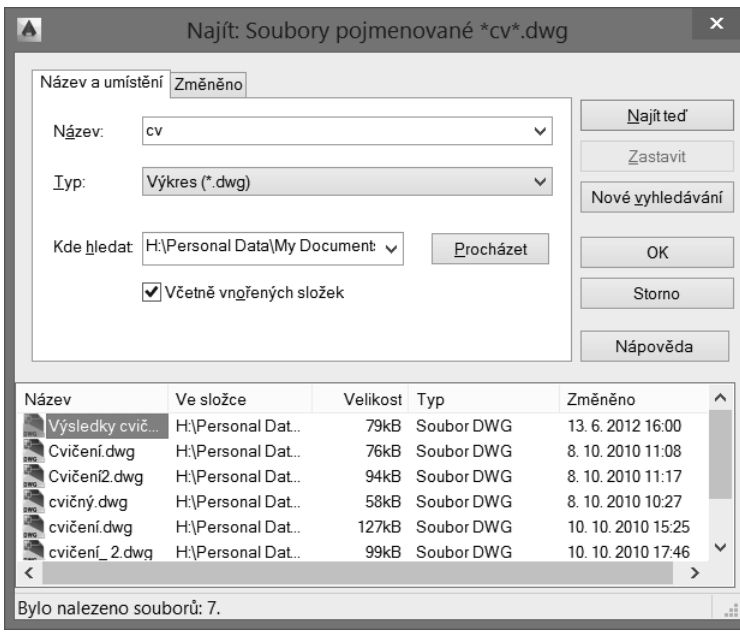

**Obrázek 1.19** – Dialog Najít

**Poznámka:** Více se o pojmenovaných pohledech dozvíte v kapitole 26, Nastavení nového rozvržení.

#### **Otevřít jen pro čtení**

Pokud chcete otevřít výkres jen pro čtení, klepněte na šipku u tlačítka **Otevřít** v dialogu **Vyberte soubor** a vyberte volbu **Otevřít jen pro čtení**. S výkresem můžete normálně pracovat, ale provedené změny nemůžete uložit do souboru s původním jménem.

#### **Částečné otevření**

Funkce **Částečně otevřít** umožňuje otevřít výkres podle zadaných parametrů v daném pohledu a ve zvolených hladinách. Tím urychluje práci na rozsáhlých výkresech a šetří čas. Toto lze uplatnit nejen na vlastních hladinách daného výkresu, ale i na sdílených hladinách ve výkresech externích referencí. Protože jsou otevřeny jenom právě potřebné části, je práce na modifikaci výkresu či kreslení potřebných změn kratší a efektivnější.

Pokud chcete funkci **Částečně otevřít** použít, klepněte na šipku u tlačítka **Otevřít** v dialogu Vyberte soubor a vyberte volbu **Částečně otevřít**. Zobrazí se dialog Částečně otevřít, který vidíte na obrázku 1.20.

V seznamu **Zobrazit načítanou geometrii** v dialogu Částečně otevřít se zobrazí vybraný pohled a dostupné pohledy ve výkresu. Pro načtení jsou dostupné pohledy pouze v modelovém prostoru. V seznamu **Hladina načítané geometrie** je seznam hladin dostupných ve vybraném výkresu. Pro načtení geometrie do výkresu vyberte klepnutím na zatržítko **Načíst geometrii** požadované hladiny. Závislé hladiny externích referencí (Xrefy) se zobrazí v seznamu pouze tehdy, pokud byl vybraný výkres naposledy uložen se systémovou proměnnou **visretain** nastavenou na hodnotu *1* a hladiny externích

#### Kapitola 1

referencí byly ve vybraném výkresu vytvořeny. Pomocí tlačítka **Načíst vše** můžete načíst geometrii ze všech hladin vybraného výkresu, tlačítko **Zrušit vše** výběr načítaných hladin zruší. Plocha **Stav indexu** udává, zda výkresový soubor obsahuje indexy hladiny nebo prostorové indexy. Pokud vyberete zatržítko **Uvolnit všechny xrefy při otevření**, pak se při otevření výkresu uvolní všechny externí reference. Použitím této volby zrychlíte otevírání výkresů, protože funkční budou pouze odkazy načtených xrefů. Tlačítkem **Otevřít** soubor výkresu s definovaným částečným načtením otevřete.

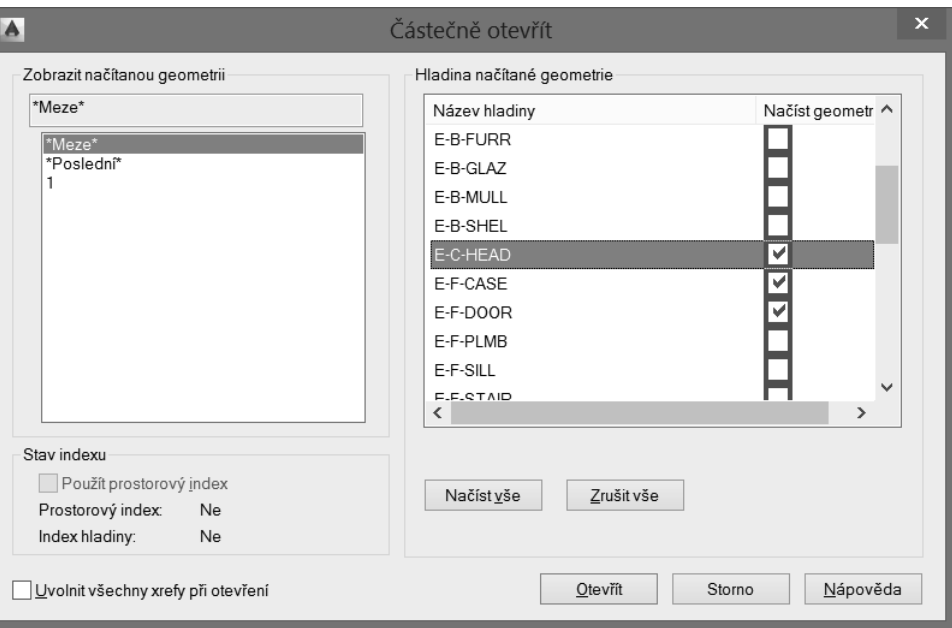

**Obrázek 1.20** – Dialog Částečně otevřít

**Poznámka:** V částečně otevřeném výkresu jsou všechny hladiny stále dostupné, ale ve výkrese je znázorněna pouze geometrie z vybraných hladin. Pokud jsou ovlivněny objekty, které nejsou právě zobrazeny, tak AutoCAD samozřejmě tyto změny uloží.

#### **Částečné načtení**

S funkcí Částečně otevřít velmi úzce souvisí funkce **Částečně načíst**, která slouží pro načtení dalších informací, které nebyly vybrány a zobrazeny při otevření výkresu pomocí dialogu Částečně otevřít. Tuto funkci můžete použít ve výběrovém okně na vybrané hladiny nebo na uložené pojmenované pohledy. Také ji lze použít na informace z výkresů, které jsou připojeny pomocí externí reference. Pro částečné načtení zadejte do příkazové řádky **čnačti** nebo vyberte roletovou nabídku **Soubor Částečně načíst**. Zobrazí se dialog Částečně načíst, který vypadá a pracuje úplně stejně jako dialog Částečně otevřít.

#### Karty souborů

Pomocí karet souborů můžete ovládat vaše výkresy. Po najetí na kartu souboru se můžete přepínat mezi modely a rozvrženími, viz obrázek 1.21.

**Karty souborů**

**Karty souborů** 

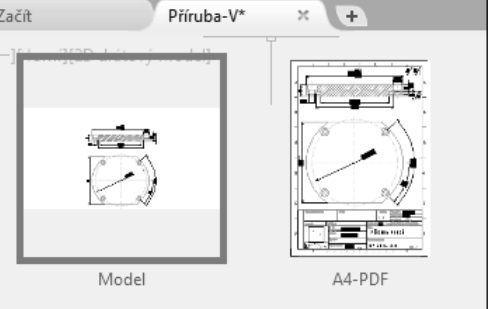

**Obrázek 1.21** – Aktivní náhled na model a rozvržení

Samotné soubory pak můžete řídit pomocí místní nabídky pravého tlačítka myši, viz obrázek 1.22.

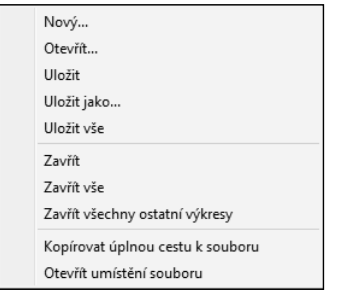

**Obrázek 1.22** – Místní nabídka pro řízení souborů

Pro vytvoření nového výkresu na základě poslední aktivní šablony použijte malou kartu s tlačítkem +. Pokud máte otevřeno více výkresů, než pojme šířka obrazovky, pak použijte tlačítko dvojité šipky na konci karet souborů. Zobrazí se nabídky s otevřenými výkresy, které nejsou na pásu karet souborů viditelné, viz obrázek 1.23.

Cvičení 8.4 Délka\* X  $\sqrt{4}$ ¥ Začít Sada listů Cvičení 4.3 Obdélník-polygon\* Cvičení 6.1 posun-kopie-otoč-zrcadli\* Cvičení 6.3 obdélníkové pole\* Cvičení 6.4 polární pole\* Cvičení 6.5 křivkové pole\* Cvičení 6.6 editace uzlů Cvičení 7.2 Měření\* Cvičení 8.1 Ořež-Prodluž\* Cvičení 8.2 Přeruš-Spoj\* Cvičení 8.3 Protáhni\* Cvičení 8.4 Délka Cvičení 8.5 Zaobli-Zkos-Protáhni

**Obrázek 1.23** – Nabídka více otevřených výkresů

**Tip:** Mezi otevřenými výkresy se můžete přepínat pomocí kombinace kláves CTRL+TAB.

# 2 Základní zobrazení objektů ve výkresu

Jelikož je nutné se hned na začátku umět po výkrese pohybovat a sledovat jeho různé detaily, popíšeme si základní zobrazovací příkazy.

Příkazy pro zobrazení řídí pohledy na objekty v zobrazeném okně. Zobrazovací příkazy obstarávají mnoho různých možností pro změnu pohledů výkresu, který vytváříte. Usnadňují práci s výkresem a starají se o celkový účinek změn. Pokud použijete kreslicí nebo modifikační příkazy, můžete použít transparentní příkazy **pp** a **zoom** pro změnu pohledu na výkres.

**Tip:** Příkazy pp a zoom – rychlý a max jsou integrovány na kolečku myši.

#### Použití příkazu PP

Příkaz **pp** – posun pohledu umožňuje pohybovat se po výkresu beze změny měřítka. Můžete ho použít jako transparentní příkaz. To znamená, že může být použit, i když je aktivní jiný příkaz.

Příkaz **pp** je implicitně nastavený na posun pohledu v reálném čase a je k dispozici pod prostředním tlačítkem myši. Když vyberete příkaz **pp**, kurzor se změní v symbol ruky. Pro změnu umístění zobrazení vašeho výkresu klepněte a držte prostřední tlačítko myši. Tím uzamknete umístění kurzoru relativně k souřadnému systému aktuálního výřezu. Pokud pohnete kurzorem, zobrazení výkresu se posune do nového místa. Zobrazení výkresu se pohybuje ve stejném směru jako kurzor. Posun ukončíte uvolněním prostředního tlačítka myši. Pokud zvolíte ke spuštění příkazu roletovou nabídku, můžete využít i dalších voleb.

Metody vyvolání příkazu **pp**:

- *myš:* posun myší při stisknutém prostředním tlačítku (kolečku)
- *příkazová řádka:* **pp [p]**nebo **'pp ['p]** pro transparentní zadání
- *pás karet:* **Pohled Navigovat**
- *místní nabídka:* pravé tlačítko myši, volba **Posun pohledu**
- *panel Navigace:*

Pokud spustíte příkaz **pp**, ovládáte ho pomocí stisknutého levého tlačítka myši. Ukončete pomocí ESC nebo ENTER nebo pravým tlačítkem vyvolejte místní nabídku.

**Tip:** Vyvoláte-li při spuštěném příkazu místní nabídku, můžete se přepnout na jiný typ zobrazovacího příkazu.

**Poznámka:** Panel Navigovat na kartě Pohled není standardně zapnutý. Klepněte na kterékoli tlačítko na kartě Pohled → Zobrazit panely → Navigovat.

#### Použití příkazu ZOOM

Při vytváření výkresů potřebujete změnit způsob zobrazení objektů zobrazených v kreslicím okně. Toho dosáhnete pomocí přizpůsobení orientace, zvětšení nebo pozice výkresu. Příkaz **zoom** umožňuje měnit zobrazení zvětšením nebo zmenšením velikosti zobrazeného obrázku. Můžete zvětšovat objekty, abyste mohli vidět více detailů. Můžete zoomovat dovnitř, abyste zmenšili viditelnou velikost objektů v kreslicím okně, a tak viděli větší část výkresu. Zoomování nemění velikost objektů výkresu. Pouze mění relativní měřítko zobrazení uvnitř kreslicího okna.

Metody vyvolání příkazu **zoom**:

- *příkazová řádka:* **zoom, zo [zoom, z]** nebo **'zoom** pro transparentní zadání
- *místní nabídka:* pravé tlačítko myši **Přiblížit**

Sled výzev příkazu **zoom** je následující:

*Ur*č*ete roh okna, zadejte faktor m*ěř*ítka (nX nebo nXP), nebo*

*[Vše/St*ř*ed/Dynamický/Maximáln*ě*/P*ř*edchozí/m*ěř*íTko/Okno/oBjekt] <rychlý>:*

*Ukon*č*ete pomocí ESC nebo ENTER nebo pravým tla*č*ítkem vyvolejte místní nabídku.*

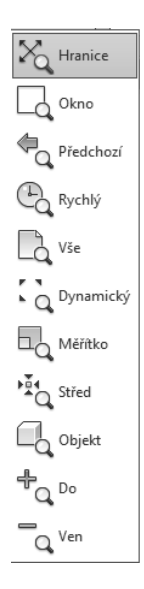

AutoCAD nabízí několik různých způsobů, jak změnit zobrazení výkresu použitím příkazu **zoom**. Obsahuje speciální zobrazovací okno, zobrazování v konkrétním měřítku a zobrazení celého výkresu. Existuje dvanáct voleb příkazu **zoom**: Rychlý, Ven, Dovnitř, Vše, Střed, Dynamický, Maximálně, Předchozí, Okno, Měřítko (X) a Měřítko pohledů ve výřezu výkresového prostoru (XP).

**Obrázek 2.1** – Nabídka panelu Navigovat příkazu ZOOM

#### ZOOM Rychlý

Rychlý mód zjednodušuje **zoom**. Volba **Rychlý** je implicitní volbou příkazu **zoom**. Po spuštění příkazu stiskněte klávesu Enter pro volbu **Rychlý**, kurzor se změní na lupu se znaménky + a -. Při stisknutém tlačítku myši a pohybu kurzoru dolů se zobrazení vzdaluje a při pohybu směrem nahoru se přibližuje. Rychlý **zoom** pracuje s místní nabídkou. Klepněte na pravé tlačítko myši a přepněte se mezi požadovaným zobrazením nebo příkaz ukončete. Místní nabídka je na obrázku 2.2. **Zoom Rychlý je integrován pod kolečkem myši, při otáčení nahoru obraz přibližujete, otáčením dolů oddalujete**.

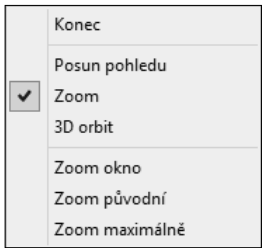

**Obrázek 2.2** – Místní nabídka pro Rychlý ZOOM

#### ZOOM Okno

Příkaz **zoom Okno** určuje plochu výkresu, kterou chcete zvětšit, pomocí dvou protilehlých bodů pravoúhlého okna. Zobrazení objektů v okně je zvětšeno tak, že vyplňuje kreslicí okno. Oblast, kterou určíte zadáním dvou protilehlých rohů, se v novém zobrazení vystředí.

Metody vyvolání příkazu **zoom Okno**:

- *příkazová řádka:* **zoom** volba **Okno**
- *pás karet:* **Pohled Navigovat**
- *místní nabídka:* klepněte na pravé tlačítko myši  **Přiblížit,** klepněte znovu na pravé tlačítko myši  **Zoom okno**
- *panel Navigace*  **Zoom okno**

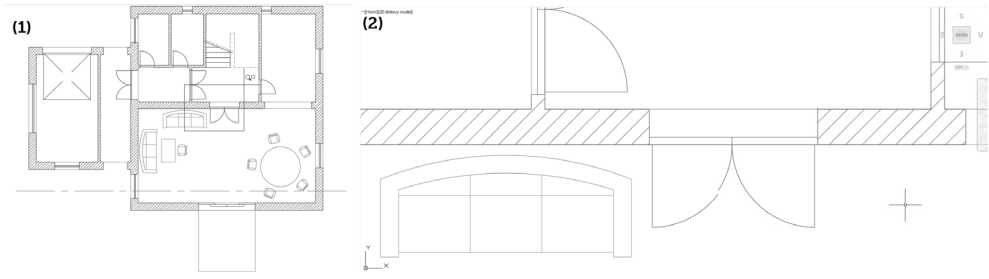

**Obrázek 2.3** – ZOOM Okno: situace před (1) a po (2) příkazu

#### ZOOM Předchozí

Příkaz **zoom Předchozí** zobrazí poslední zobrazenou plochu výkresu. Tato volba obnovuje maximálně deset předchozích zobrazení.

Metody vyvolání příkazu **zoom Předchozí**:

- *příkazová řádka:* **zoom** volba **Předchozí**
- *pás karet:* **Pohled Navigovat**
- *panel Navigace*  **Zoom předchozí**

**Poznámka:** Nezaměňujte Zoom Předchozí za Zoom původní, který můžete použít, pokud pracujete s **pp** nebo **zoom Rychlý** přes místní nabídku a vytvoříte více zobrazení za sebou. Zoom Původní vrátí zobrazení, ze kterého jste vyšli.

**Tip:** Při použití příkazu Zpět lze sloučit zoom a pp dohromady a zrychlit návrat k předchozímu **Tip:** Při použití příkazu Zpět lze sloučit zoom a pp dohromady a zrychlit návrat k předchozímu<br>pohledu. Nastavení provedete v dialogu Možnosti → Uživatelské nastavení → Zpět/Znovu → Kombinovat příkazy pro posun pohledu a zoom. Tato možnost je implicitně zapnutá.

#### ZOOM Vše

Příkaz **zoom** zobrazuje celý výkres v aktuálním výřezu. AutoCAD zobrazí meze výkresu nebo rozsah výkresu v půdorysném zobrazení, pokud výkres přesahuje meze. Zobrazí se všechny objekty, i pokud meze přesahují. Volbu **Vše** použijte v případě, když potřebujete zobrazit všechny objekty ve výkrese včetně počátku souřadného systému.

Metody vyvolání příkazu **zoom Vše**:

- *příkazová řádka:* **zoom** volba **Vše**
- *pás karet:* **Pohled → Navigovat**  $\Box$
- *panel Navigace*  **Zoom vše**

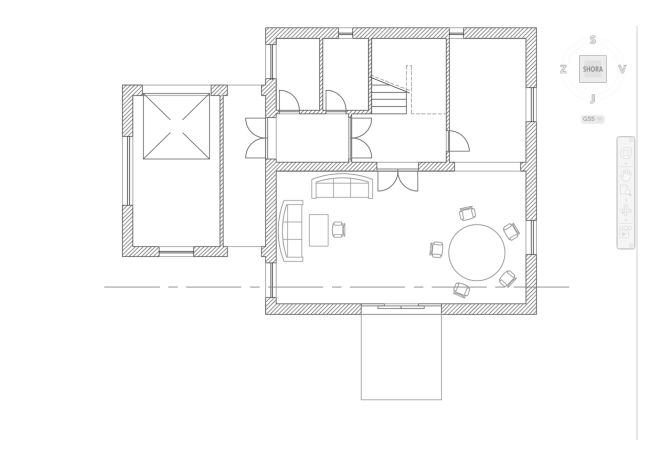

**Obrázek 2.4** – Zobrazení objektů po zoom Vše

#### ZOOM Maximálně/Hranice

Příkaz **zoom Maximálně/Hranice** zobrazuje všechny použitelné objekty ve výkresu najednou, v největším jejich možném zvětšení tak, aby se vše vešlo na obrazovku. Zobrazení je závislé pouze na objektech ve výkresu, meze výkresu pro výpočet zobrazení nejsou použity.

Pokud provedete zoom Maximálně v prázdném výkrese modelového prostoru nebo ve výkresovém prostoru, dojde k zobrazení jeho mezí.

Metody vyvolání příkazu **zoom Maximálně/Meze**:

- *myš*: poklepat na prostřední tlačítko (kolečko)
- *příkazová řádka:* **zoom** volba **Maximálně**
- *pás karet:* **Pohled Navigovat**
- **■** *místní nabídka:* klepněte na pravé tlačítko myši → **Přiblížit**, klepněte znovu na pravé tlačítko myši → Maximálně
- *panel Navigace*  **Zoom maximálně**

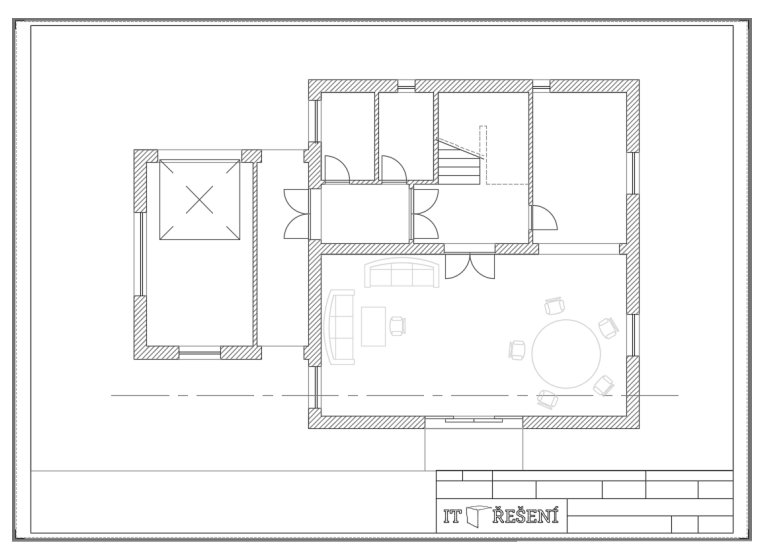

**Obrázek 2.5** – Zobrazení objektů po zoom Maximálně

#### ZOOM Střed

Příkaz **zoom Střed** mění zobrazenou velikost objektů a umísťuje je do definovaného středu výřezu obrazovky. Když si vyberete volbu **Střed**, musíte na výzvu zadat souřadnice středového bodu v kreslicí ploše. Další příkazová výzva žádá o zadání hodnoty zvětšení nebo hodnoty výšky zobrazení s implicitní volbou. Hodnota zvětšení je následována znakem x, jedná se o faktor relativního zvětšení. Pro volbu Výška se zadává větší hodnota, která udává výšku zvětšeného zobrazení, nebo menší hodnota udávající zmenšení velikosti zobrazení. Pokud je implicitní volba Výška například 215.35 a vy zadáte výšku výřezu 100, pak se objekt oproti původnímu zvětší v poměru 215.35/100.

Metody vyvolání příkazu **zoom Střed**:

- *příkazová řádka:* **zoom** volba **Střed**
- *pás karet:* **Pohled Navigovat**
- *panel Navigace*  **Zoom střed**

Na obrázku 2.6 vidíte použití **zoom střed**, kdy jako středový bod byl vybrán střed stolu z obrázku 2.4 se zvětšením 2x.

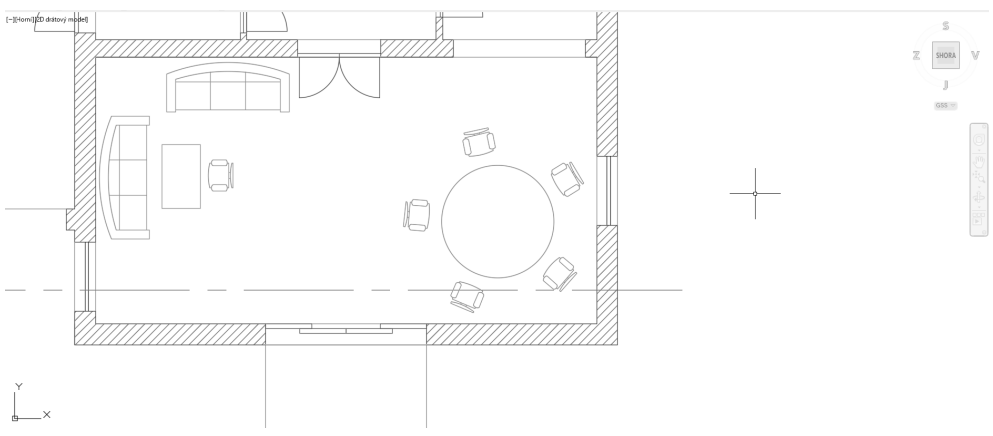

**Obrázek 2.6** – Zobrazení objektů po ZOOM Střed

#### Zoom Dynamický

Příkaz **zoom Dynamický** používá pro určení nastavení zobrazení obdélník, který představuje výřez. Po zvolení příkazu se zobrazí pohledové okno pro výběr pohledu se třemi obdélníky. Modrý reprezentuje Zoom Vše, zelený představuje aktuální výřez zobrazení před spuštěním příkazu. Černý obdélník slouží k dynamické změně zobrazení. Pokud má uprostřed křížek, můžete s ním pohybem myši posouvat, po klepnutí na výběrové tlačítko myši se křížek změní v šipku a můžete měnit velikost obdélníka pro nové zobrazení. Jakmile vyberete požadovaný pohled a výběr potvrdíte klávesou Enter nebo pravým tlačítkem myši, pak se oblast výkresu z pohledového okna zobrazí v celém kreslicím okně.

Metody vyvolání příkazu **zoom Dynamický**:

- *příkazová řádka:* **zoom** volba **Dynamický**
- *pás karet:* **Pohled Navigovat**
- *panel Navigace*  **Zoom dynamický**

**Tip:** Pokud byste chtěli mít neustále přehled nad celým výkresem, použijte v příkazové řádce příkaz DSPOHLED. Zobrazí se samostatné okno SOKOLÍ OKO s celkovým pohledem na výkres. Pracujete v něm podobně jako při Zoom Dynamický, v okně výkresu se zobrazuje detail z okna Sokolí oko.

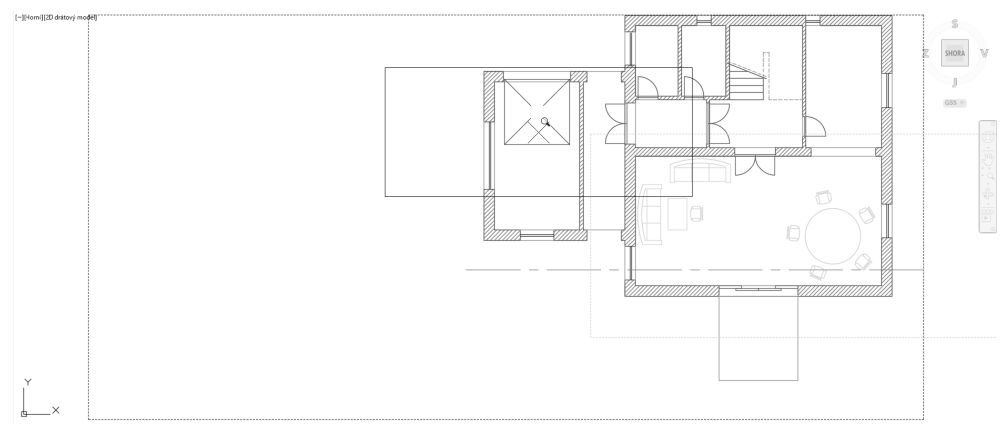

**Obrázek 2.7** – Nastavení pro zoom Dynamický

#### ZOOM Měřítko

Příkaz **zoom Měřítko** se používá pro nastavení faktoru měřítka zobrazení. Volba **Měřítko** vyžaduje pro změnu faktoru měřítka kladné číslo. Pokud zadáte volbu **MěřítkoX**, aktuální zobrazení se zvětší nebo zmenší přesným vynásobením. Například při zadání **2** na příkazovou výzvu ZOOM Měřítko se zobrazí výkres dvojnásobně velký oproti své velikosti, relativně vůči plnému zobrazení. Pokud zadáte **2x** na příkazovou výzvu, pak se výkres dvojnásobně zvětší oproti aktuálnímu zobrazení.

Můžete použít **MěřítkoXP** pro nastavení měřítka ve volných výřezech ve výkresovém prostoru. Tato volba je užitečná pro vykreslování s několika výřezy v různých měřítcích.

Metody vyvolání příkazu **zoom Měřítko**:

- *příkazová řádka:* **zoom** volba **měříTko**
- $\blacksquare$  *pás karet:* **Pohled**  $\rightarrow$  **Navigovat**  $\blacksquare$
- *roletová nabídka:* **Zobrazit Přiblížit Měřítko**
- *panel Navigace Zoom m***ěřítko**

#### ZOOM Dovnitř a ZOOM Ven

Příkazy **zoom Do** a **zoom Ven** pracují na základě volby Měřítko se specifickým faktorem měřítka 2x nebo 0.5x. ZOOM Do zvětšuje zobrazení, umožňuje vidět obrázek ve větším detailu, ZOOM Ven umožňuje vidět větší část výkresu.

Metody vyvolání příkazu **zoom Do**:

- $\blacksquare$  *pás karet:* **Pohled**  $\rightarrow$  **Navigovat**  $\mathbb{P}_{\Omega}$
- *panel Navigace*  **Přiblížit**

Metody vyvolání příkazu **zoom Ven**:

- $\blacksquare$  *pás karet:* **Pohled**  $\rightarrow$  **Navigovat ve 2D**  $\bar{a}$
- *panel Navigace* → **Oddálit**

#### ZOOM Objekt

Příkaz **zoom** umožňuje vybrat objekty, které chcete mít v novém zobrazení. Vybrané objekty se zobrazí v co největší velikosti uprostřed kreslicího okna. Volba **Objekt** je založena na volbě Maximálně s možností výběru objektů.

Metody vyvolání příkazu **zoom Objekt**:

- *příkazová řádka:* **zoom** volba **oBjekt**
- *pás karet:* **Pohled Navigovat**
- *panel nástrojů:* **Standardní** nebo **Zoom**
- *panel Navigace* → **Zoom objekt**

Na obrázku 2.8 vidíte použití **zoom objekt**, kdy byly vybrány objekty židle, stolu a sedačky.

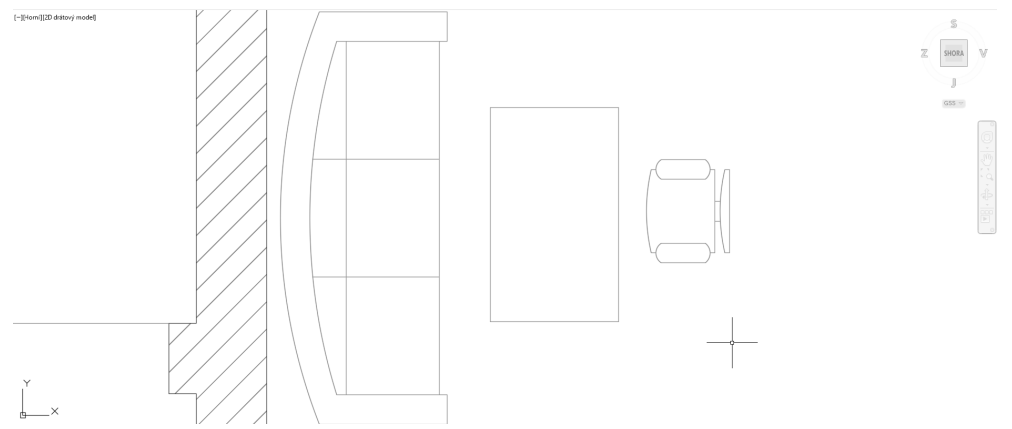

**Obrázek 2.8** – Zobrazení objektů po ZOOM Objekt

#### Panel Navigace

Panel Navigace, dostupný od AutoCADu 2011, obsahuje nejběžnější zobrazovací příkazy **pp a zoom** včetně **Autodesk® SteeringWheels®**, **Orbit** a **ShowMotion**. Tyto zobrazovací nástroje sem byly přesunuty ze stavové řádky. Samotné zobrazení panelu Navigace můžete řídit individuálně pro každý pracovní prostor zvlášť pomocí vlastností v dialogu CUI (Custom User Interface). Pomocí tlačítka šipky přímo na panelu Navigace můžete pak řídit zobrazení jednotlivých tlačítek nástrojů a polohu umístění samotného panelu.

Pokud panel Navigace zavřete, můžete ho obnovit následujícím způsoby:

- *příkazová řádka:* **pannavig** (nastavte hodnotu na Ano)
- *pás karet:* **Pohled Nástroje výřezu Panel navigace**

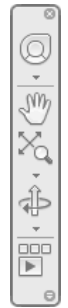

#### Pohledová kostka

Nástroj ViewCube – pohledová kostka, zjednodušuje uživateli velice rychle a elegantně měnit bod pohledu na objekty ve výkrese. Její hlavní využití je ve 3D prostoru. Po najetí kurzoru myši se pohledová kostka zvýrazní přesně v místech nového bodu pohledu. Můžete klepnout na strany, hrany, rohy kostky, dále pak na označení světových stran. Po klepnutí na vybraný bod pohledu AutoCAD změní zobrazení výkresu. Pohledem výkresu můžete také otáčet najetím a klepnutím na šipku ve směru či proti směru hodinových ručiček. Ikona domečku umožňuje vybrat výchozí pohled.

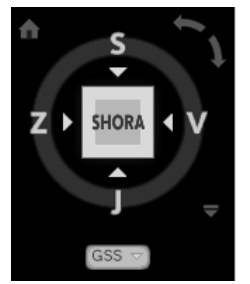

**Obrázek 2.10** – Nástroj ViewCube

Najedete-li na šipku (vpravo dole od kostky) a klepnutím ji vyberete, zobrazí se místní nabídka pro nastavení nástroje ViewCube.

**Poznámka:** Nástroj ViewCube není dostupný v AutoCADu LT.

#### **Příklad**

Otevřete si jakýkoli výkres z ukázkových výkresů C:\Program Files\Autodesk\AutoCAD 201x\Sample, například ze složky Database Connectivity výkres Floor Plan Sample.dwg a procvičte příkazy PP a Zoom.

#### Nastavení Rozlišení zobrazení

Příkaz **rozliš [viewres]** nastavuje rozlišení zobrazení. Rozlišení zobrazení zadává počet krátkých úseček použitých při kreslení kružnic a oblouků. Vyšší hodnota rozlišení zobrazuje kružnice a oblouky vyhlazenější, nižší hodnota je zobrazuje jako nakreslené z krátkých úseček.

Příkaz **rozliš** můžete vyvolat pouze z příkazové řádky.

Sled výzev příkazu **rozliš** je následující:

*P*ř*íkaz: rozliš P*ř*ejete si rychlý zoom? [Ano/Ne] <A>: Zadejte pom*ě*rné* č*íslo pro zobrazování kružnice (1-20000) <1000>:*

Když odpovíte na rychlý zoom **ne**, příkazy **zoom** a **pp** budou vždy vyžadovat regeneraci **regen** a **Rychlý pp** a **zoom** budou nepřístupné. Na další výzvu zadáváte číslo pro zobrazení kružnic, které řídí aktuální vyhlazení kružnic a oblouků. Implicitní hodnota je 1000. Tuto hodnotu můžete nastavit v intervalu <1,20000>. Při ponechání nastavení implicitní volby je výsledkem relativně hladká kružnice.

Pokud použijete číslo vyšší než 1000, kružnice a oblouky jsou kresleny z krátkých vektorů (rovné čáry). Pokud je kružnice kreslena s použitím hodnoty menší než 1000, může se kružnice zobrazovat jako polygon.

Příkaz **rozliš** má vliv pouze na zobrazení kružnic a oblouků v kreslicím okně. Při vykreslování se vykreslují jako hladké spojité oblouky nebo kružnice.

Hodnotu pro zobrazení kružnic můžete také změnit v dialogu Možnosti → karta Zobrazení → plocha Rozlišení zobrazení, standardní rozlišení nově vytvářených výkresů je nastaveno na hodnotu 1000 a ve většině případů plně dostačuje správnému vykreslení oblouků a kružnic.

## Začínáme

Než začnete naostro pracovat s AutoCADem, věnujte pozornost následujícím řádkům. Dozvíte se vše potřebné pro úspěšnou orientaci v zadávání souřadnic, principu měřítek v AutoCADu a na papíru a nastavení základních kreslicích pomůcek.

#### Tradiční zadávání souřadnic

Přesné kreslení je podmíněno zadáváním přesných číselných hodnot v průběhu kreslení. Na úvod je nutné připomenout klasickou konvenci:

- Osa X je vodorovná a kladný směr má vpravo.
- Osa Y je svislá a kladný směr má nahoře.
- Kladný směr měření úhlů je proti směru hodinových ručiček, přičemž nula je položena v kladném směru osy X.

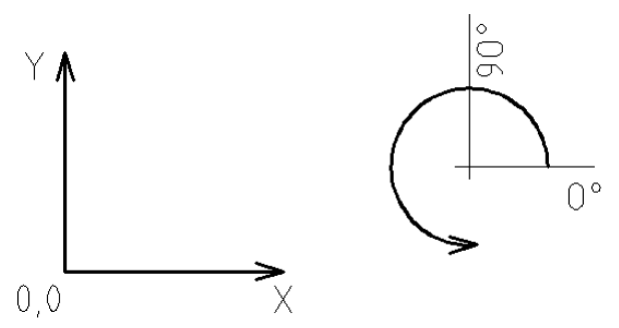

**Obrázek 3.1** – Konvence os X, Y a měření úhlů

Absolutní souřadnice se vztahují vždy k absolutní nule. Její polohu je možné posunout změnou počátku souřadného systému (klikněte na ikonu souřadného systému, najeďte myší na modrý čtvereček a z místní nabídky zvolte **Posunout pouze počátek**).

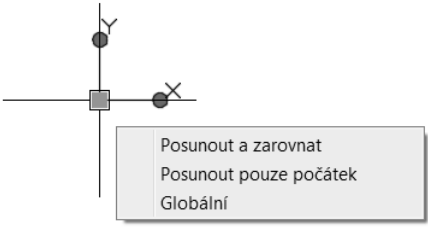

**Obrázek 3.2** – Posun počátku souřadného systému

Při běžném kreslení jsou souřadné systémy poněkud nepraktické, jelikož nás většinou poloha absolutní nuly nezajímá, nebo je vyjádření polohy vůči ní velmi obtížné. To platí zejména pro polární absolutní souřadný systém.

Relativní souřadnice se vztahují vždy k poslednímu nakreslenému bodu v rámci jednoho příkazu. Z toho vyplývá, že je není možné použít při zadávání prvního bodu. Zadávání prvního bodu tak provedete buď absolutním způsobem, nebo nejčastěji kliknutím myši do požadované pozice (zachytíte se pomocí úchopového režimu na jiné objekty).

V AutoCADu můžete zadávat souřadnice několika způsoby:

| Souřadnice          | Konvence     | Popis                                                |
|---------------------|--------------|------------------------------------------------------|
| Kartézské absolutní | X.Y          | Určíte souřadnice X a Y vzhledem k absolutní nule.   |
| Kartézské relativní | @X,Y         | Určíte souřadnice X a Y vzhledem k předchozímu bodu. |
| Polární absolutní   | Délka<Úhel   | Určíte délku a úhel vzhledem k absolutní nule.       |
| Polární relativní   | @ Délka<Úhel | Určíte délku a úhel vzhledem k předchozímu bodu.     |

**Tabulka 3.1** – Možnosti zadávání souřadnic a konvence jejich zadávání

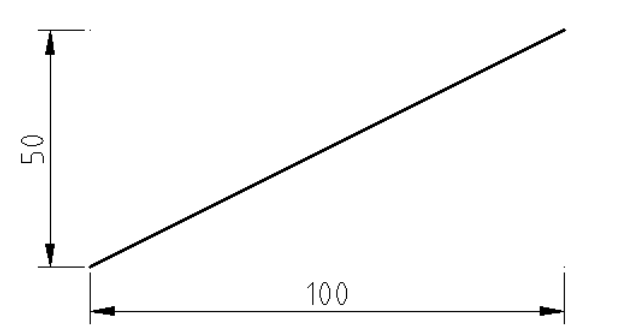

**Obrázek 3.3** – Pravoúhlý souřadný systém, zadávají se souřadnice X a Y požadovaného bodu

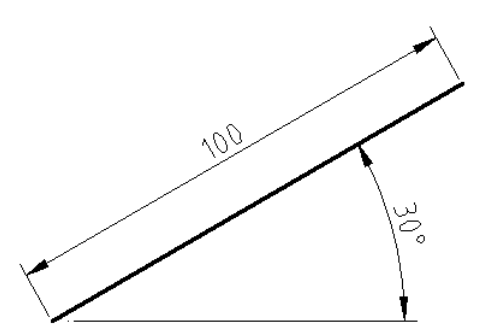

**Obrázek 3.4** – Polární souřadný systém, zadává se délka a úhel k požadovanému bodu

#### Dynamické zadávání souřadnic

Komfortnější je využít pro zadávání souřadnic následující modernější způsob. Aktivace a popis nastavení dynamického zadávání souřadnic naleznete v kapitole AutoCAD Tour. Zde shrneme pouze nejdůležitější poznatky. Nejprve si musíte na stavovém řádku aktivovat tlačítko **Dynamické zadání** . Následně se při zadávání souřadnic objeví vstupní pole přímo u kurzoru myši. Nemusíte řešit zapínání relativního režimu, jelikož se jedná o automatické výchozí nastavení AutoCADu. Stačí tedy přímo zadat číselnou hodnotu první souřadnice. Všimněte si, že dynamický vstup je při zadávání úsečky v polárním režimu, kdežto při zadávání obdélníku v kartézském režimu. Pokud tedy souhlasíte s aktuálním zobrazeným režimem, stačí stisknout na klávesnici tlačítko TAB (tabulátor), čímž přeskočíte do druhého vstupního pole, napíšete druhou požadovanou hodnotu (úhel nebo délku) a potvrdíte klávesou Enter. Nesouhlasíte-li s aktuálně zobrazeným režimem (polárním nebo kartézským), můžete před zadáním druhé hodnoty provést přepnutí zadávacího režimu pomocí výše zmíněných znaků. Konkrétně přepnutí z kartézského režimu na polární provedete zadáním znaku "<" a polárního na kartézský zadáním znaku ", ".

**Poznámka:** AutoCAD používá jako oddělovač desetinné části čísla **POUZE** tečku, jako za větou. Čárka znamená oddělení souřadnic X a Y. Desetinnou tečku proto používejte **VŽDY** při jakémkoliv zadávání libovolného desetinného údaje v libovolném dialogu nebo příkazu. Zápis 40,20 tedy znamená něco úplně jiného než 40.20.

#### **Příklad**

Spusťte si AutoCAD. Automaticky se otevře nový výkres. Máte za úkol nakreslit následující obdélník, jehož rozměry a poloha jsou zadány vůči absolutní nule. Přiložená tabulka ukazuje více variant zadání téhož bodu. Všechny způsoby jsou v konkrétním bodě rovnocenné. Tento příklad berte s rezervou, jelikož by se dal samozřejmě velmi snadno nakreslit příkazem **Obdélník**, ale pro účely procvičení souřadných systémů zcela postačí, když ho nakreslíte příkazem **Úsečka**. Pro účely tohoto příkladu mějte vypnuté tlačítko Dynamické zadání <sup>+</sup>-. Jednotlivé souřadnice vpisujte přímo do příkazového řádku. Není potřeba do něj klepnout myší, jelikož AutoCAD automaticky zapisuje libovolný vstup z klávesnice do příkazového řádku. Po nakreslení posledního bodu D dokončíte kreslení obdélníku nejlépe klepnutím myši na bod A a ukončením příkazu **Úsečka**.

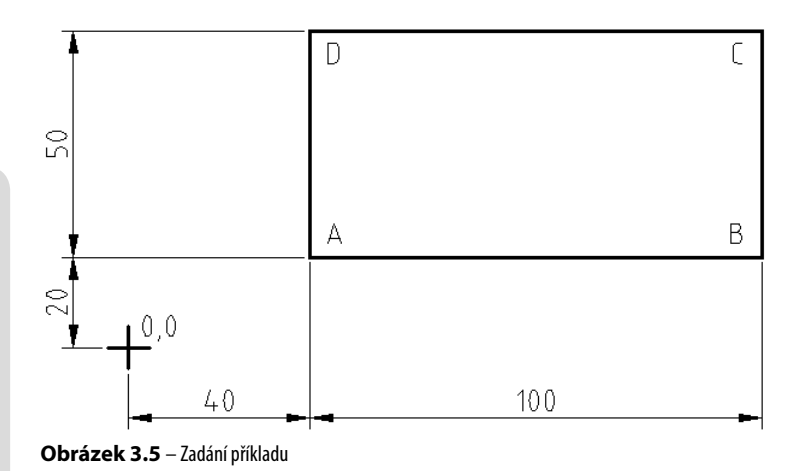

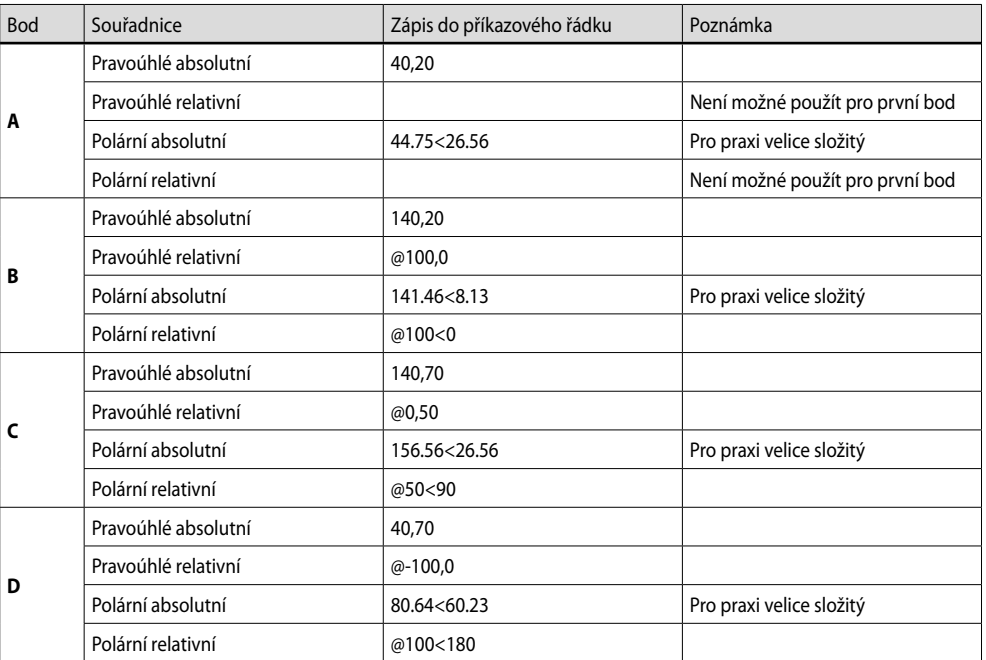

**Tabulka 3.2** – Způsob zadání jednotlivých bodů

**Poznámka:** AutoCAD umožňuje nastavení vlastní orientace souřadného systému. Tato vlastní nastavení se nazývají Uživatelské souřadné systémy (USS) a více se o nich můžete dozvědět v kapitole Úvod do 3D.

#### Princip měřítek v AutoCADu a na papíru

V AutoCADu máte k dispozici neomezenou výkresovou plochu. Proto kreslete VŠECHNY vaše výkresy v měřítku 1:1. Výhody tohoto způsobu jsou četné. Při kótování budou všechny rozměry okótovány správně a nebude potřeba nic přepočítávat, jako na papíru. Když budou objekty ve všech výkresech stejně velké, budete mít možnost mezi nimi snadno sdílet data (např. bloky oken, dveří, šroubů atd.). Pokud si budete potřebovat ve výkresu změřit libovolnou vzdálenost, jednoduše si ji změříte a nemusíte přemýšlet, jakým koeficientem musíte získanou číselnou hodnotu vynásobit. Výsledné měřítko výkresu určíte až při tisku.

Zejména při přechodu z kreslení na prkně k AutoCADu bývá kreslení 1:1 určitou psychologickou bariérou. Pokud se s tímto faktem nemůžete smířit, klidně začněte kreslit v měřítku 1:1 a myšlenkou na měřítko výsledného výkresu se nezabývejte. Tam, kde bude na měřítku záviset (kóty a texty), bude na tuto skutečnost upozorněno v textu. Více informací o tisku získáte v kapitolách Tisk rozvržení a Vykreslování a publikování.

**Poznámka:** V AutoCADu můžete samozřejmě kreslit i ve zmenšeném měřítku, přesně tak, jako na papír. Tento způsob však není příliš šťastný, protože při jiném měřítku než 1:1 nebudete moci snadno přetahovat nakreslené objekty z jednoho výkresu do druhého výkresu (šlo by to jen v případě, že oba výkresy budou mít tato jiná měřítka stejná), případně objekty spojovat dohromady (viz kapitola Externí reference).

#### Kreslicí pomůcky

Kreslicí pomůcky vám mohou při kreslení výrazně usnadnit práci. Umožňují omezit úhel volného kreslení, nastavíte si přesné úchopové režimy atd. Jejich nastavení a použití je možné kdykoliv během kreslení. Mnoho uživatelů, kteří přecházejí od prkna, má tendenci kreslit v AutoCADu jen tak "od ruky", aby to "nějak vypadalo". Tento přístup je však v AutoCADu nepřijatelný, protože nepřesně nakreslený výkres je v elektronické formě těžko použitelný. Na papíru se mnoho věcí zamaskuje a nikdo si jich nevšimne. Znovu je tedy potřeba důrazně připomenout, že použití kreslicích pomůcek je zásadní pro rychlé a zároveň zcela přesné kreslení. Všechny kreslicí pomůcky naleznete na stavovém řádku AutoCADu.

**Obrázek 3.6** – Tlačítka pro zapínání a vypínání kreslicích pomůcek na stavovém řádku AutoCADu 2015

```
Obrázek 3.7 – Tlačítka pro zapínání a vypínání kreslicích pomůcek na stavovém řádku AutoCADu 2016
```
**Tip:** Zobrazení obrázkových ikon ve stavovém řádku je v současnosti jediné nastavení AutoCADu. **Tip:** Zobrazení obrázkových ikon ve stavovém řádku je v současnosti jediné nastavení AutoCADu.<br>Klasická textová forma ikon byla naposledy volitelně zobrazitelná v AutoCADu 2014 a nadále není k dispozici.

Klepnutím pravého tlačítka myši na některé z těchto tlačítek získáte místní nabídku, kde si vyberete položku **Nastavení…** Tímto se dostanete do dialogu **Nastavení kreslení**, který je rozdělený do několika karet. Podle tlačítka, z kterého jste nastavení vyvolali, se objevíte vždy v příslušné specializované kartě.

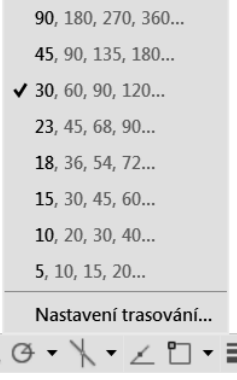

**Obrázek 3.8** – Místní nabídka jedné z funkcí, dole položka Nastavení…

**Poznámka:** Z většiny tlačítek se dostanete do dialogového okna Nastavení kreslení, které je děleno do několika karet. Zbytek tlačítek vás dovede do svých specializovaných nastavení.

#### Souřadnice výkresu

Čísla ukazují aktuální pozici kurzoru od nastaveného počátku.

#### Modelový nebo výkresový prostor

Přepíná mezi modelovým a výkresovým prostorem. Po kliknutí na tlačítko *MODELP* se tlačítko změní na *PAPÍR* a ocitnete se ve výkresovém prostoru. Více o modelovém a výkresovém prostoru se dozvíte na konci této kapitoly a dále v kapitole Vykreslení a publikování výkresů.

#### Zobrazit rastr výkresu

Funkce také známá pod zkratkou *RASTR*. Tento přepínač ovládá zobrazení rastru, což je vizuální mřížka, která nemá funkci zachycení kurzoru. Standardní nastavení je ve formě "čtverečkovaného" papíru, ale lze ji přepnout i do starého vzhledu ve formě teček. Rozteč těchto bodů se také ovládá v dialogu **Nastavení kreslení**, karta **Krok** a **rastr**. Tento přepínač je také možné ovládat funkční klávesou F7.

#### Režim uchopení

Funkce také známá pod zkratkou *KROK*. Tento přepínač ovládá zobrazení neviditelné mřížky, na kterou se vám zachycuje kurzor. Tato funkce je známá rovněž pod názvem Krok. Můžete mít pocit, že kurzor po obrazovce při pohybu myši poskakuje, protože se nelze dostat do mezipolohy. Rozteč této mřížky se ovládá v dialogu **Nastavení kreslení**, karta **Krok a rastr**. Tento přepínač je také možné ovládat funkční klávesou F9.